Zollamt Österreich Nationaler Emissionszertifikatehandel

## **CBAM-Leitfaden**

zur Erstellung der vierteljährlichen CBAM-Berichte

Stand: 20.03.2024

Wien, 2024

#### **Einleitung**

Dieser Leitfaden dient als Anleitung zur Erstellung eines vierteljährlichen Carbon Border Adjustment Mechanism-Berichts (CBAM-Berichts). Die Erstellung eines CBAM-Berichts wird anhand eines exemplarischen Beispiels (Import von Stahl) veranschaulicht.

Es wird darauf verwiesen, dass alle Angaben in dieser Publikation trotz sorgfältiger Bearbeitung ohne Gewähr erfolgen und eine Haftung des Bundesministeriums für Finanzen und der Autorin/des Autors ausgeschlossen ist. Die Informationen und Bilder beruhen auf dem momentan vorhandenen Stand zum Zeitpunkt der Veröffentlichung (Ende März 2024).

Zusätzlich bietet dieses Dokument Erklärungen und allgemeine Informationen zum CBAM-Übergangsregister (CBAM Transitional Registry) der Europäischen Kommission.

Auf der Webseite der Europäischen Kommission [\(Link\)](https://www.bmf.gv.at/themen/klimapolitik/carbon-markets/Carbon-Border-Adjustment-Mechanism-(CBAM)-.html) und des BMF (Link) finden Sie umfangreiche FAQ Dokumente, welche grundlegende Fragen und Begriffe erläutern. Bitte beachten Sie, dass Dokumente der Europäischen Kommission aktuell meist nur in englischer Sprache verfügbar sind.

#### **Hinweis**

Wir sind bemüht, Ihnen beim Thema CBAM hilfreich zur Seite zu stehen. Auf der [CBAM-Webseite des BMF](https://www.bmf.gv.at/themen/klimapolitik/carbon-markets/Carbon-Border-Adjustment-Mechanism-(CBAM)-.html) finden Sie Informationen bezüglich CBAM kompakt und verständlich aufbereitet. Sowohl in Form von [FAQs,](https://www.bmf.gv.at/themen/klimapolitik/carbon-markets/Carbon-Border-Adjustment-Mechanism-(CBAM)-/uebergangsphase-ab-2023/frequently-asked-questions-(faq).html) eines [Quickguides](https://www.bmf.gv.at/themen/klimapolitik/carbon-markets/Carbon-Border-Adjustment-Mechanism-(CBAM)-/uebergangsphase-ab-2023/cbam-quickguide.html) als auch [Schritt-für-Schritt-Erklärungen zur Berechnung der CO](https://www.bmf.gv.at/themen/klimapolitik/carbon-markets/Carbon-Border-Adjustment-Mechanism-(CBAM)-/uebergangsphase-ab-2023/thg-berechnung.html)<sub>2</sub>-Emissionen für den CBAM-Bericht. Auch via [Newsletter](https://service.bmf.gv.at/service/allg/feedback/_start.asp?FTyp=NEWSABO) informieren wir Sie regelmäßig über Neuigkeiten rund um das Thema CBAM.

## **Kapitel I: Überblick CBAM-Übergangsregister**

Im ersten Kapitel bieten wir Ihnen einen Überblick über das CBAM-Übergangsregister und dessen Funktionalität.

#### **Kapitel II: Schritte zur Erstellung eines Berichts**

Das zweite Kapitel behandelt die praktische Umsetzung der Erstellung und Abgabe eines CBAM-Berichts. Klare Anweisungen und praktische Tipps helfen Ihnen, die Anforderungen zu erfüllen, um den CBAM-Bericht effektiv zu erstellen.

Wir hoffen, dass dieser Leitfaden Ihnen hilft, die CBAM-Berichtspflichten erfolgreich zu bewältigen. Bei Fragen erreichen Sie das Amt für den nationalen Emissionszertifikatehandel (AnEH) unter:

E-Mail-Adresse: [cbam@bmf.gv.at](mailto:cbam@bmf.gv.at) Telefon: +43 (0) 50 233 560 555 (Montag bis Donnerstag von 7:30 – 15:30 Uhr, Freitag von 7:30 – 12:00 Uhr)

# Inhalt

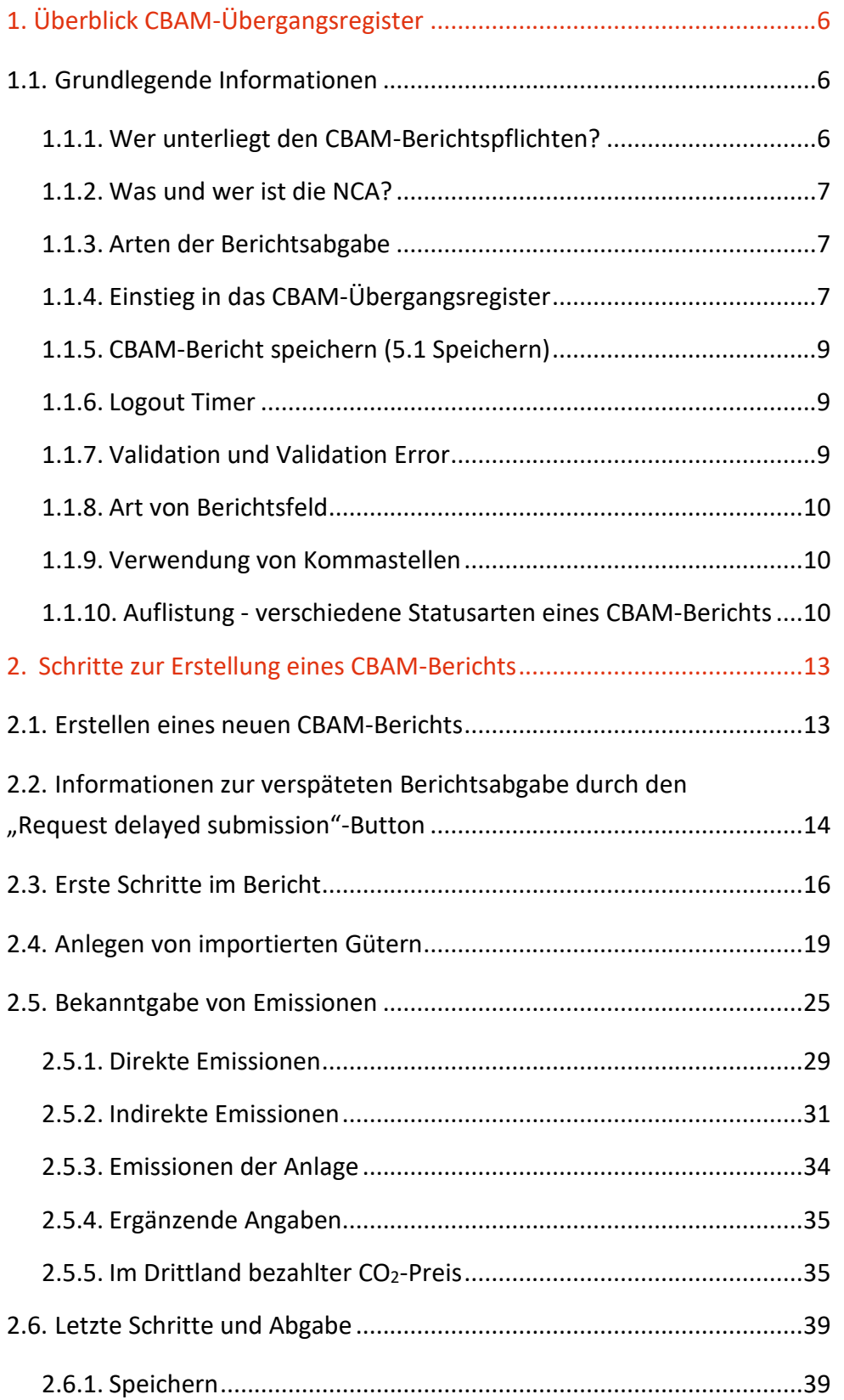

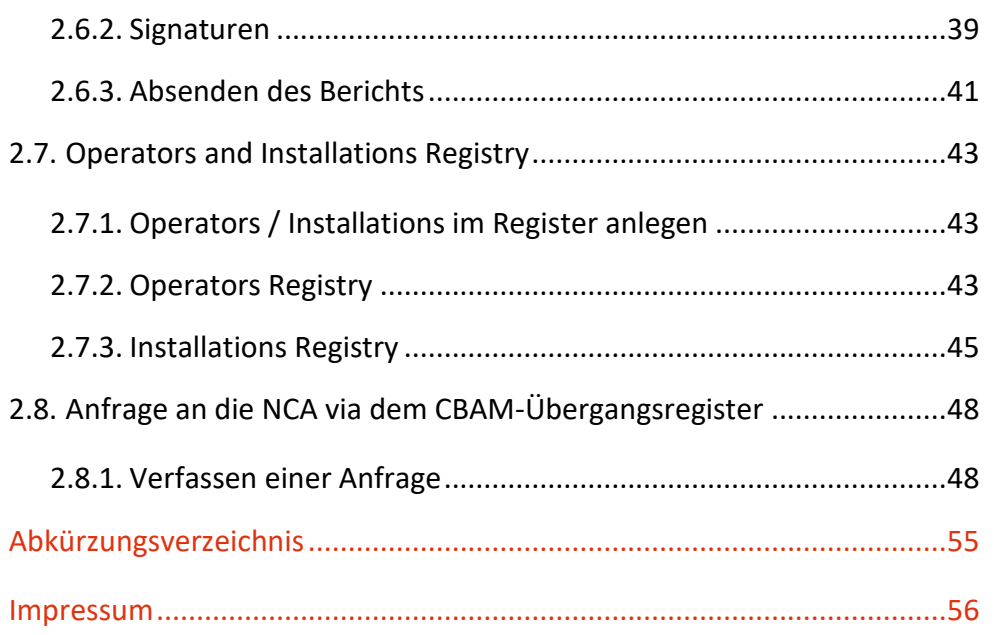

# <span id="page-5-0"></span>1. Überblick CBAM-Übergangsregister

Zum besseren Verständnis empfehlen wir Ihnen vorab die Informationen auf der Webseite des BMF sorgfältig durchzulesen.

## <span id="page-5-1"></span>**1.1. Grundlegende Informationen**

## <span id="page-5-2"></span>**1.1.1. Wer unterliegt den CBAM-Berichtspflichten?**

Die Einfuhr von CBAM-Waren in das Zollgebiet der EU unterliegt den CBAM-Berichtspflichten. Die Zollbehörden sind verpflichtet die Zollanmelder auf die CBAM-Berichtspflichten hinzuweisen, dies erfolgt in Österreich mittels Aufdruck auf der Zollanmeldung. Abhängig vom Zollverfahren kann die CBAM-Berichtspflicht vom Einführer oder dem indirekten Zollvertreter getragen werden.

CBAM-berichtspflichtig kann eine der folgenden Personen sein:

• Der **Einführer:** Der Einführer, ist die natürliche oder juristische Person, die in eigenem Namen und auf eigene Rechnung eine Zollanmeldung zur Überlassung von Waren zum zollrechtlich freien Verkehr abgibt. Der Einführer muss in der EU niedergelassen sein.

• Der **indirekte Zollvertreter**: Der indirekte Zollvertreter muss in der EU ansässig sein und die vom betreffenden Mitgliedstaat festgelegten Bedingungen für Zollvertreter erfüllen. Der indirekte Zollvertreter ist berichtspflichtig, wenn er zustimmt die CBAM-Berichtspflicht zu übernehmen. Ist ein Einführer nicht in einem Mitgliedstaat niedergelassen,so ist für die Einfuhr von CBAM-Waren zwingend ein in der EU ansässiger indirekter Zollvertreter heranzuziehen. Dieser trägt auch die CBAM-Berichtspflichten.

### <span id="page-6-0"></span>**1.1.2. Was und wer ist die NCA?**

Die Abkürzung "NCA" steht für "National Competent Authority" und bezeichnet die länderspezifisch zuständigen Behörden für CBAM, in Österreich ist das Amt für den nationalen Emissionszertifikatehandel (AnEH) die national zuständige Behörde.

## <span id="page-6-1"></span>**1.1.3. Arten der Berichtsabgabe**

Die CBAM-Berichte sind ausschließlich über das CBAM-Übergangsregister abzugeben. Dazu sind von den CBAM-Berichtspflichtigen die Online-Masken auszufüllen. Alternativ besteht die Möglichkeit eine XML-Datei vorab auszufüllen und im CBAM-Übergangsregister hochzuladen.

#### **Ist es möglich einen unfertigen CBAM-Bericht abzugeben?**

Es ist möglich für den CBAM-Bericht (Q4/2023), der am 31. Jänner 2024 fällig war, einen vorläufigen Bericht abzugeben. Dieser kann bis zum 31. Juli 2024 abgeändert, vervollständigt und korrigiert werden.

Bei allen folgenden CBAM-Berichten gestaltet sich die Abänderungsfrist wie folgt: Eine Abänderung eines bereits eingebrachten CBAM-Berichts ist für zwei Monate nach Ende des jeweiligen Berichtsquartals möglich. Aufgrund begründeter Antragstellung kann auch nach Ablauf der Frist innerhalb eines Jahres nach Ende des betreffenden Quartals der CBAM-Bericht korrigiert werden.

#### **Hinweis:**

Eingaben in den Textfeldern des CBAM-Übergangsregisters können auf deutscher Sprache ausgefüllt werden, selbst wenn die Bezeichnung der Eingabefelder in englischer Sprache gehalten sind. Eine deutsche Übersetzung ist vorgesehen und der Europäischen Kommission wurden bereits die diesbezüglichen Übersetzungsvorschläge übermittelt.

## <span id="page-6-2"></span>**1.1.4. Einstieg in das CBAM-Übergangsregister**

Auf der Webseite des BMF finden Sie Informationen und Klickanleitungen bezüglich des Einstiegs auf die Online-Plattform (CBAM-Übergangsregister) der Europäischen Kommission. [\(Link\)](https://www.bmf.gv.at/themen/klimapolitik/carbon-markets/Carbon-Border-Adjustment-Mechanism-(CBAM)-/uebergangsphase-ab-2023/Online-Plattform.html)

## <span id="page-8-0"></span>**1.1.5. CBAM-Bericht speichern (5.1 Speichern)**

Der CBAM-Bericht muss immer manuell gespeichert werden.

Vorsicht: Sollte die Logout Timer (siehe Abschnitt 1.2.2) vor der manuellen Speicherung ablaufen, werden Sie automatisch ausgeloggt und der bisherige CBAM-Bericht bzw. die seit der letzten Speicherung neu eingetragenen Daten gehen verloren.

## <span id="page-8-1"></span>**1.1.6. Logout Timer**

In dem CBAM-Übergangsregister wurde ein automatischer Logout Timer implementiert. Dieser Timer sorgt dafür, dass Benutzer automatisch aus dem CBAM-Übergangsregister ausgeloggt werden. Es ist wichtig zu beachten, dass nicht gespeicherte Daten während des automatischen Logout-Vorgangs verloren gehen. Benutzer sollten daher sicherstellen, ihre Eingaben regelmäßig zu speichern, um etwaige Datenverluste zu vermeiden. Laut der Europäischen Kommission beträgt der Timer zwei Stunden.

## <span id="page-8-2"></span>**1.1.7. Validation und Validation Error**

Mit dem Button "Validate", der sich in der rechten, oberen Ecke der Benutzeroberfläche befindet, haben Sie die Möglichkeit, Ihre bereits getätigten Eingaben zu überprüfen. Die Validierungsfehler werden auf jeder Registerkarte angezeigt. Die Zahl in der Beschriftung der jeweiligen Registerkarte ist die Anzahl der Validierungsfehler, die behoben werden

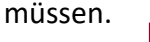

<span id="page-8-3"></span>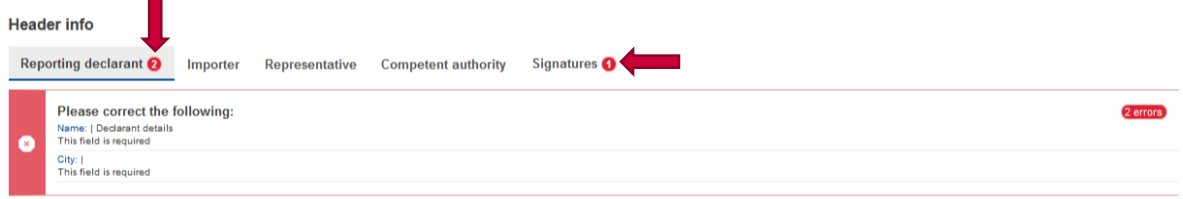

Abbildung 1: Validierungsfehler

## <span id="page-9-0"></span>**1.1.8. Art von Berichtsfeld**

<span id="page-9-3"></span>Role \* ۰

Importer for all Goods

Abbildung 2: Pflichtfeld

#### Weiße Felder mit **einem roten Stern** sind **Pflichtfelder.**

 $\overline{\phantom{a}}$ 

<span id="page-9-4"></span>Postcode

Abbildung 3: Optionales Feld

#### Weiße Felder **ohne einen roten Stern** sind **optional.**

<span id="page-9-5"></span>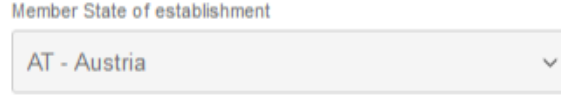

Abbildung 4: Automatisch befüllte Felder

### Graue Felder werden **automatisch befüllt** oder **entfallen.**

<span id="page-9-6"></span>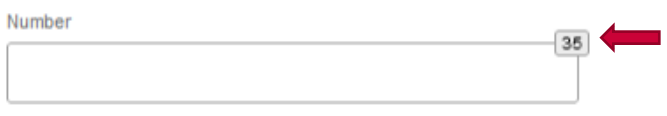

Abbildung 5: Maximale Zeichenanzahl im Feld

#### Die Zahl beschreibt die **maximale Anzahl** an **Charakteren/Zeichen.**

#### <span id="page-9-1"></span>**1.1.9. Verwendung von Kommastellen**

Dezimalzahlen werden mit einem Punkt, nicht mit einem Komma dargestellt. Beispiel: "0.2" und nicht "0,2"

#### <span id="page-9-2"></span>**1.1.10. Auflistung - verschiedene Statusarten eines CBAM-Berichts**

<span id="page-9-7"></span>Die folgende Tabelle enthält Erklärungen zu den wichtigsten Begriffen, des CBAM-Übergangsregisters:

<span id="page-10-1"></span>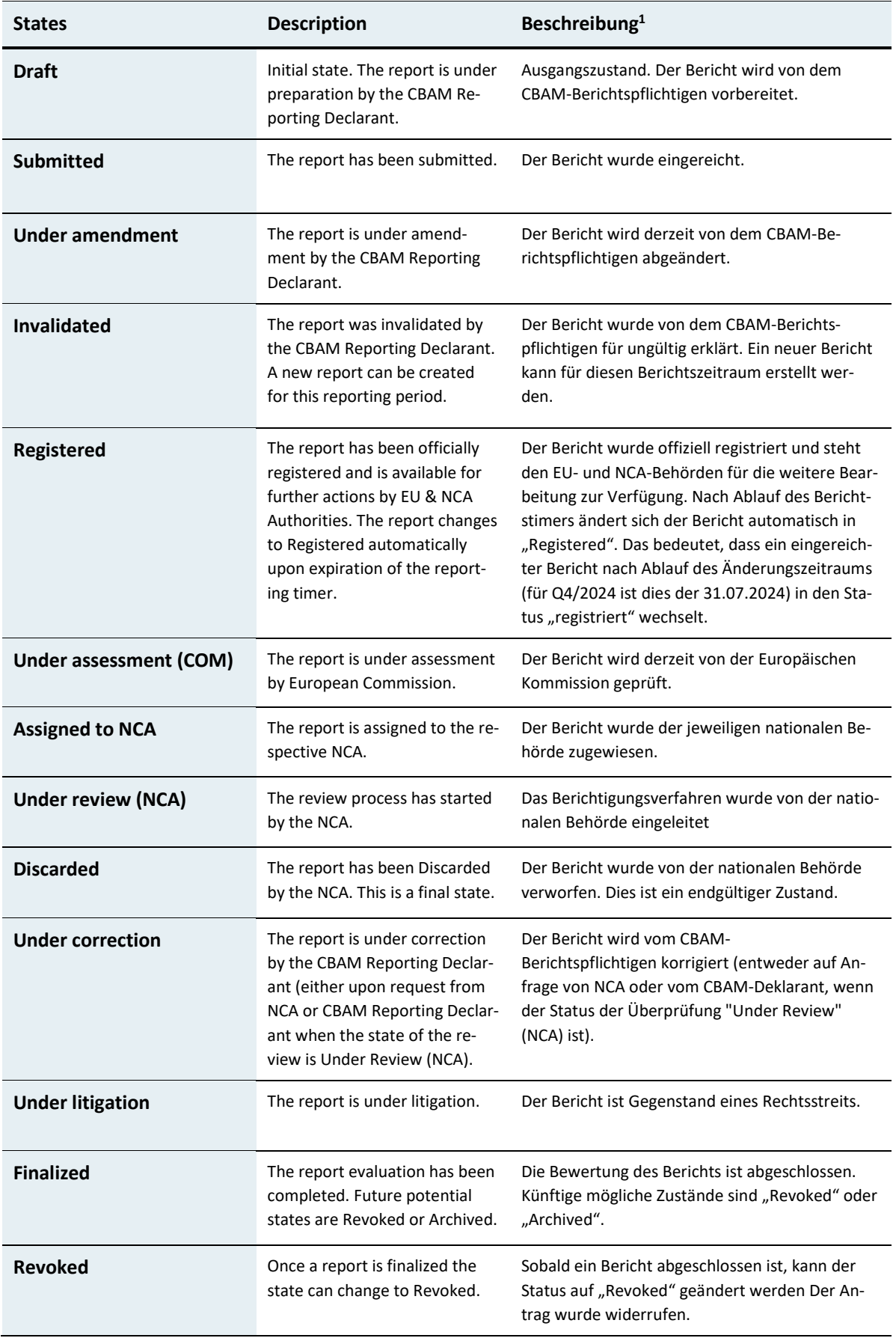

 $\overline{a}$ 

<span id="page-10-0"></span>[<sup>1</sup>](#page-10-1) Nicht verbindliche Übersetzung

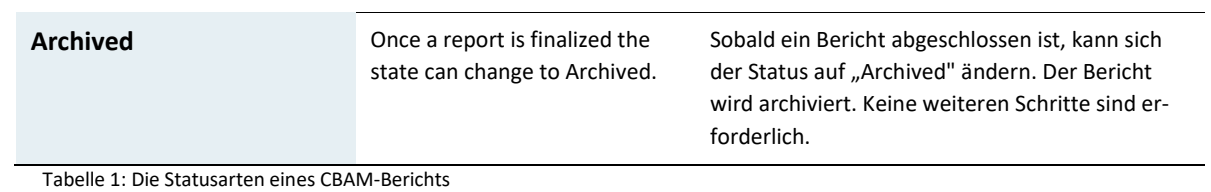

CBAM-Leitfaden 12 von 56

# <span id="page-12-0"></span>2. Schritte zur Erstellung eines CBAM-Berichts

Dieses Kapitel erklärt schrittweise die Erstellung und Abgabe eines vierteljährlichen CBAM-Berichts. Der Fokus der Anleitung liegt darin, die Mindestberichtserfordernisse, welche bei der Erstellung eines vierteljährlichen CBAM-Berichts auszufüllen sind, aufzuzeigen.

## <span id="page-12-1"></span>**2.1. Erstellen eines neuen CBAM-Berichts**

Beginnen Sie die Erstellung Ihres CBAM-Berichts auf der Startseite mit einem Klick auf das blau unterlegte Wort "more", im Menü "My Quaterly Reports". Dadurch kommen Sie zu einer Übersicht Ihrer bereits getätigten CBAM-Berichte und Entwürfe.

<span id="page-12-2"></span>

| Home Page                |                  |                                |                |
|--------------------------|------------------|--------------------------------|----------------|
| €                        | 809              | $\blacksquare$                 | $\circledcirc$ |
| My Quarterly Reports     | Operators        | Installations                  | My importers   |
| more                     | more             | more                           | more           |
| €<br>Information<br>more | Requests<br>more | My profile information<br>more |                |

Abbildung 6: Übersicht aller bereits getätigten CBAM-Berichte und Entwürfe

<span id="page-12-3"></span>

| <b>My Quarterly Reports</b>             |             |                               |                         |               |                                              |
|-----------------------------------------|-------------|-------------------------------|-------------------------|---------------|----------------------------------------------|
| Quarter $\Leftrightarrow$               | Year $\sim$ | Last edited $\Leftrightarrow$ | State $\Leftrightarrow$ | Report        | <b>Invalidated Reports</b><br><b>Actions</b> |
|                                         |             |                               |                         |               |                                              |
| Q1                                      | 2024        |                               |                         | Not Added yet |                                              |
| Q <sub>4</sub>                          | 2023        |                               |                         | Not Added yet | Create<br>Upload                             |
| Items per page $10$<br>Showing 1-2 of 2 |             |                               |                         |               | $M = 4 + 3$<br>H                             |

Abbildung 7: Erstellung eines Berichtsentwurf

Drücken Sie den Button "Create" um einen neuen Berichtsentwurf zu erstellen.

## <span id="page-13-0"></span>2.2. Informationen zur verspäteten Berichtsabgabe durch den "Request **delayed submission"-Button**

Sie haben seit dem 1. Februar 2024 die Möglichkeit, über Druck auf den "Request delayed submission"-Button, eine Verlängerung der Berichtsabgabefrist für den ersten Berichtszeitraum (Q4/2023) anzusuchen.

Die Frist zur Abgabe des CBAM-Berichts verlängert sich nach Auswahl des Buttons automatisch um 30 Tage.

## **Schrittanleitung:**

Schritt 1: Wählen Sie im Menü "My Quarterly Reports" den Button "Request delayed submission" aus. Dieser befindet sich am Ende der Zeile Ihres CBAM-Berichts.

<span id="page-13-1"></span>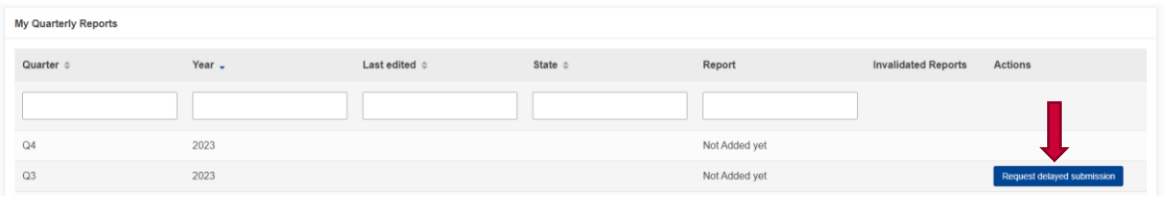

Abbildung 8: Ansuchen einer Verlängerung der Berichtsabgabefrist

**Schritt 2:** Durch Klicken des Buttons erscheint ein Dropdown-Menü, in dem eine Begründung für die Verzögerung angegeben werden muss.

Die zur Auswahl stehenden Begründungen lauten:

## • **Requested by Declarant** (technical error)

Diese Auswahl kann vom CBAM-Berichtspflichtigen aufgrund eines technischen Problems (Fehlermeldung im CBAM-Übergangsregister) gewählt werden, da dadurch die CBAM-Berichtsabgabe nicht möglich war. Es muss eine Begründung für die Verzögerung angegeben werden. Als Begründung ("Justification for delay") reicht ein kurzer Satz, z.B. "Systemfehler bei der Berichtsabgabe" aus.

#### • **Requested by NCA**

Sollten Sie als Einführer oder indirekter Zollvertreter CBAM-Waren in den zollrechtlichen freien Verkehr der EU überführt haben, allerdings noch keinen CBAM-Bericht abgegeben haben, steht Ihnen die Begründung "Requested by NCA" zur Verfügung.

Wählen Sie diese Begründung aus und tragen Sie Ihre individuelle Referenznummer ein. Diese lautet

#### **Q4/2023** und **Ihre EORI-Nummer**

#### *(Beispielhafte Referenznummer: Q4/2023ATEOS1234567890)*

Die Abgabe des CBAM-Berichts wird ab Eingabe einer individuellen Referenznummer laut Europäischer Kommission erneut für 30 Tage ermöglicht.

Die Europäische Kommission gibt der NCA die Einführer oder indirekten Zollvertreter bekannt, die CBAM-Waren in den zollrechtlichen freien Verkehr der EU überführt haben. Bitte beachten Sie, dass im Fall der Nichtabgabe des CBAM-Berichts die Leistung einer Sanktionszahlung droht.

<span id="page-14-0"></span>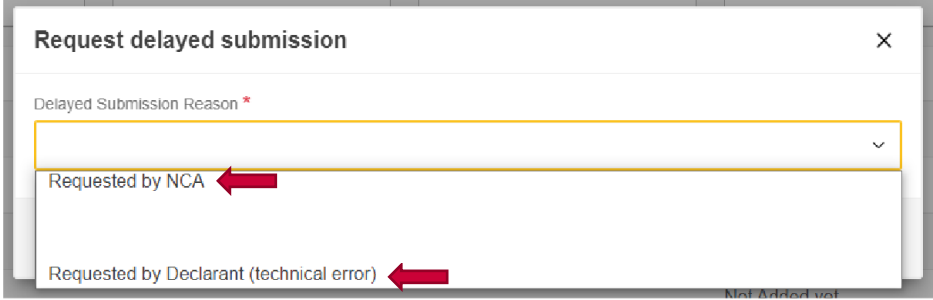

Abbildung 9: Begründungen für die Verzögerung

## <span id="page-15-0"></span>**2.3. Erste Schritte im Bericht**

Durch den Klick auf den "Create" Button, wird der Prozess zur Erstellung eines neuen CBAM-Berichts gestartet. Als Erstes erscheint der "Header". Im Header sind Informationen über den Ersteller des CBAM-Berichts einzufügen.

#### **Hinweis:**

Sollten Sie bereits Informationen im Vorfeld hinterlegt haben, werden nicht alle Reiter ersichtlich sein, sondern nur jene, die im CBAM-Bericht noch ausgefüllt werden müssen.

Der Name, die Identifikationsnummer und der Staat werden automatisch ausgefüllt. Das Feld "Role" und "City" müssen händisch nachgetragen werden. Alle weiteren Felder sind optional. Es empfiehlt sich jedoch diese ebenfalls auszufüllen.

#### **Hinweis:**

In den Feldern "Reporting Declarants" und "Importer" sind nicht die persönlichen Namen der erfassenden Person anzugeben, sondern der Name des Unternehmens. Sollten Sie jedoch eine Privatperson sein und einen CBAM-Bericht abgeben, müssen Sie Ihren persönlichen Namen angeben.

<span id="page-15-1"></span>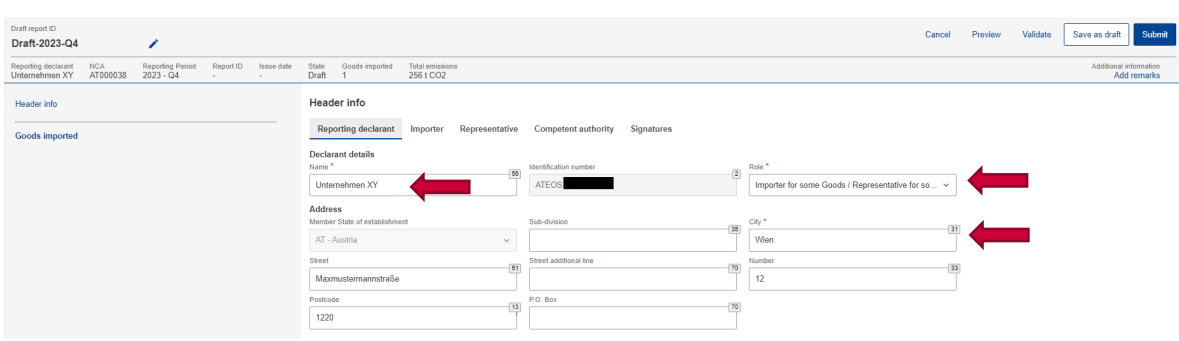

Abbildung 10: Header info - Reporting declarant

Das Feld "Role" ist ein Dropdown-Menü. Mit einem Klick auf den Pfeil werden die Optionen sichtbar.

Im Dropdown-Menü stehen Ihnen folgende Optionen zur Verfügung:

- "Importer of all Goods"
- "Representative for all Goods"
- "Importer for some Goods/Representative for some Goods"

Wählen Sie den Reiter "Importer" oder den Reiter "Representative", um anzugeben, ob Sie Einführer der CBAM-Ware oder indirekter Zollvertreter sind. Die Reiter für Einführer und Zollvertreter sind nahezu ident.

Sollten Sie im Feld "Declarant acts as Importer/Representative" einen Haken setzen, werden Sie bei jedem deklarierten Gut als Einführer angesehen.

Sollte es unterschiedliche Einführer geben, weisen Sie diese mit dem Button "Add Importer" einzelnen CBAM-Waren zu. Sollten Sie als indirekter Zollvertreter agieren, besteht auch die Möglichkeit pro CBAM-Ware einen "Importer" zu hinterlegen.

<span id="page-16-1"></span><span id="page-16-0"></span>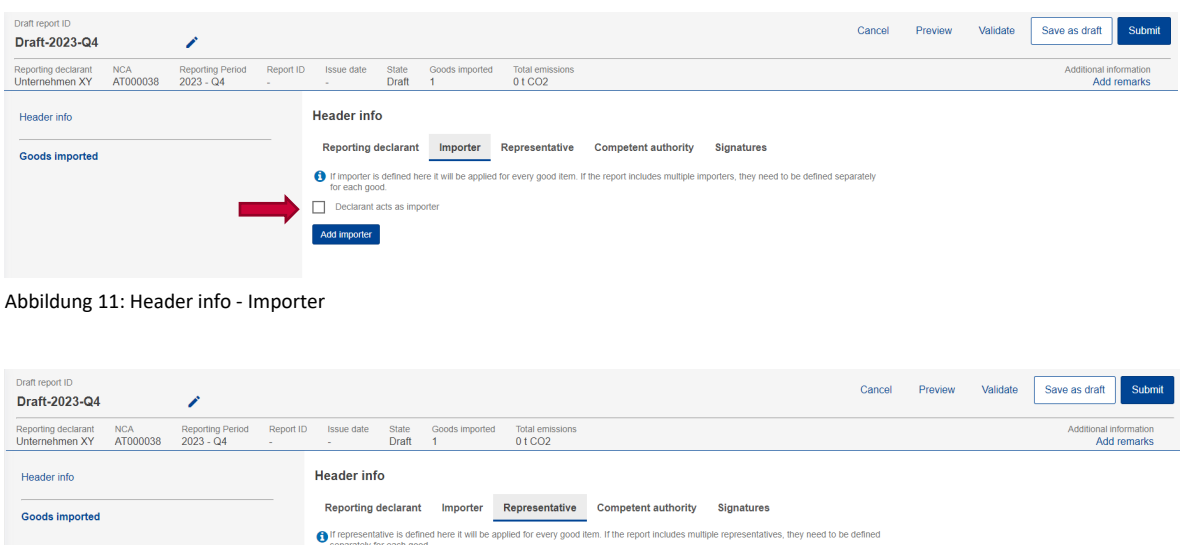

Abbildung 12: Header info - Representative

Declarant acts as repres

Sollten Sie den Button "Add importer/Add representative" gedrückt haben, erscheint ein Fenster mit Feldern zur Informationseingabe. Die folgenden Felder sind verpflichtend: "Name", "Identification number", "Member state or Country of establishment" und "City".

Sollten Sie den Datensatz des Einführers löschen wollen, drücken Sie den Button "Delete" in der rechten oberen Ecke des Fensters.

<span id="page-17-0"></span>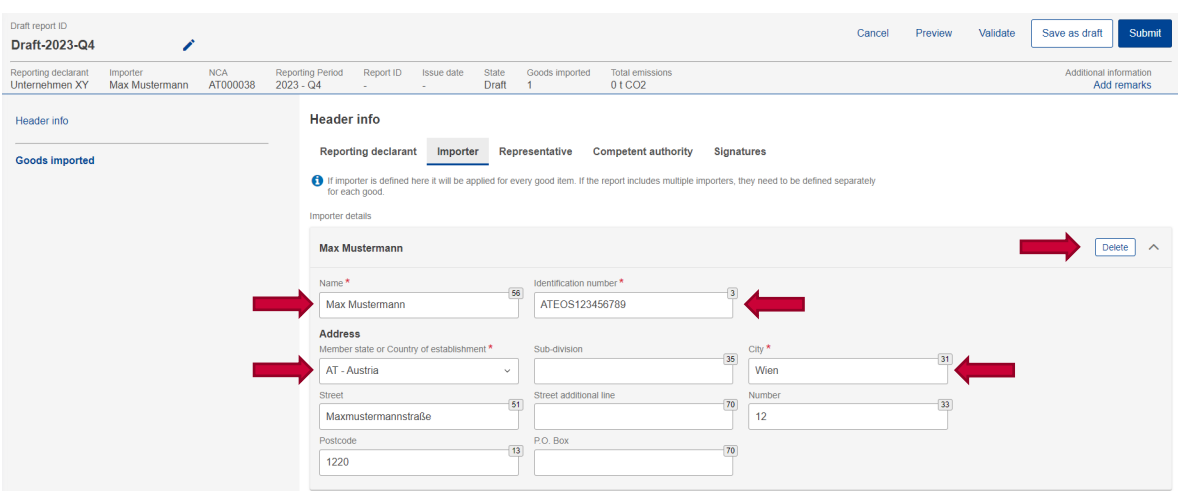

Abbildung 13: Header info - Importer - Add importer/Add representative

Im nächsten Schritt wählen Sie den Reiter "Competent authority" aus. Hier sollte bereits automatisch die Kennung der national zuständigen Behörde hinterlegt sein. Falls nicht, fügen Sie diese in dem Feld "Reference number" ein. Die national zuständige Behörde in Österreich ist das Amt für den nationalen Emissionszertifikatehandel (AnEH), dessen Kennung AT000038 ist.

<span id="page-17-1"></span>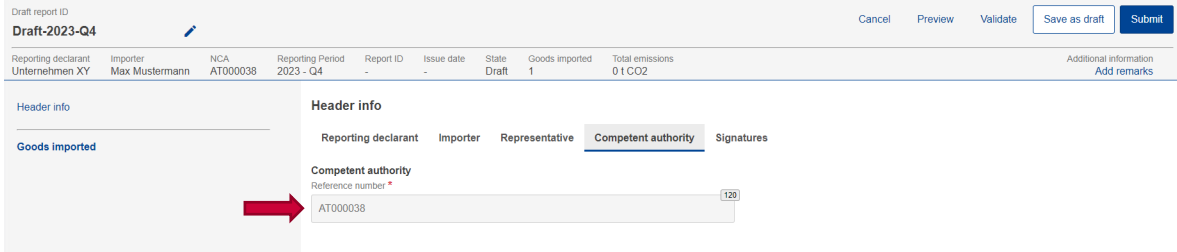

Abbildung 14: Header info - Competent authority

## <span id="page-18-0"></span>**2.4. Anlegen von importierten Gütern**

Drücken Sie auf "**Goods imported**" auf der linken Seite des Fensters, in dem Feld "**Header Info**" um ins nächste Menü zu gelangen.

<span id="page-18-1"></span>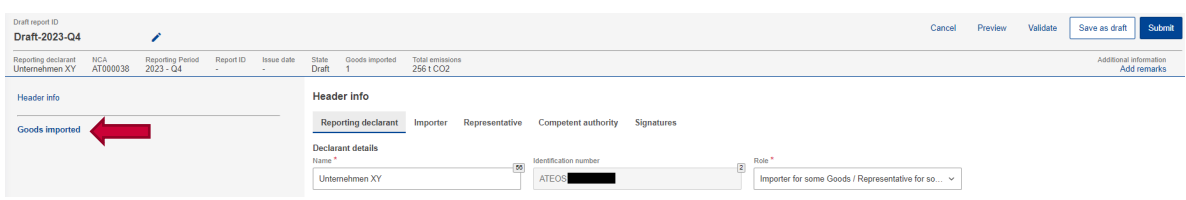

Abbildung 15: Anlegen von importierten Gütern - Goods imported

In dem hierdurch geöffneten Fenster, drücken Sie auf den Button "Add a good" um eine CBAM-Ware hinzuzufügen.

<span id="page-18-2"></span>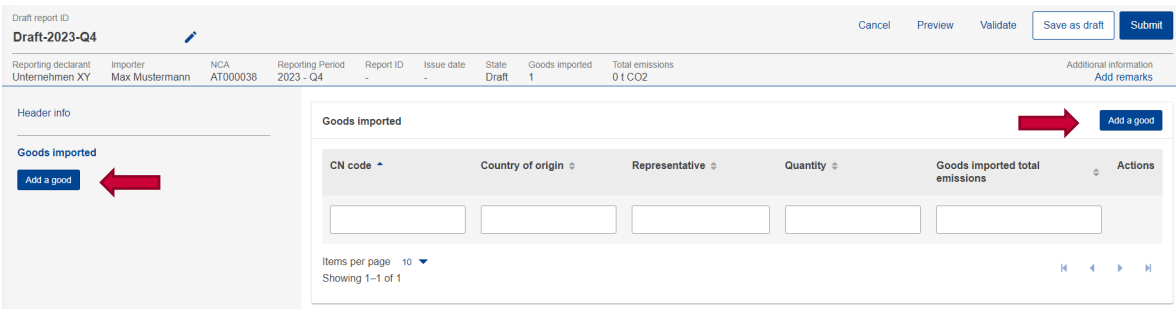

Abbildung 16: Anlegen von importierten Gütern - Add a good

Durch die Anlage einer neuen CBAM-Ware, wird links in der Header Info ein neues Feld eingefügt. Dieses repräsentiert das angelegte Gut und dient dazu, bei Bedarf zu diesem zu navigieren.

Im Reiter "Goods Imported" müssen die Felder "HS sub-heading code", "CN code" und "Description of goods" ausgefüllt werden. Diese Felder beziehen sich auf das Harmonisierte System und die Kombinierte Nomenklatur Ihrer CBAM-Ware.

## **Welche Waren sind CBAM-pflichtig?**

Als CBAM-Waren gelten die in **Anhang I** der CBAM-VO nach **KN-Code** aufgelisteten Waren mit Ursprung in einem Drittland, sofern diese Waren oder in der aktiven Veredelung dieser Waren entstandene Veredelungserzeugnisse in das Zollgebiet der Union eingeführt werden. Letzteres gilt auch dann, wenn die entstandenen Veredelungserzeugnisse nicht in Anhang I der CBAM-VO aufgelistet sind. Für

in der passiven Veredelung von in Anhang I der CBAM-VO aufgelisteten Waren entstandene Veredelungserzeugnisse und Rückwaren gelten in der Übergansbzw. Bepreisungsphase jeweils spezielle Regelungen. [\(Link\)](https://eur-lex.europa.eu/legal-content/DE/TXT/PDF/?uri=CELEX:32023R0956)

**Müssen idente CBAM-Waren von unterschiedlichen Herstellern gesondert gemeldet werden?**

Ja, sobald sich der Hersteller, die Fertigungsprozesse oder das Ursprungsland ändert, variieren die Emissionen, die bei der Erzeugung einer CBAM-Ware freigesetzt wurden. Daher kann es sogar möglich sein, dass idente Ware vom selben Hersteller gesondert gemeldet werden muss, sofern diese auf unterschiedliche Weisen hergestellt wurde. Diese Spezifizierung entfällt sofern die "Default Values" (Standardwerte) für die Angabe der Emissionen verwendet werden. Diese Standardwerte können für die ersten drei vierteljährlichen CBAM-Berichte verwendet werden.

Das Feld "HS sub-heading code" bietet nach Eingabe von zwei oder mehreren Zahlen eine Auswahl von Produktgruppen an, welche hier gewählt werden können.

<span id="page-19-0"></span>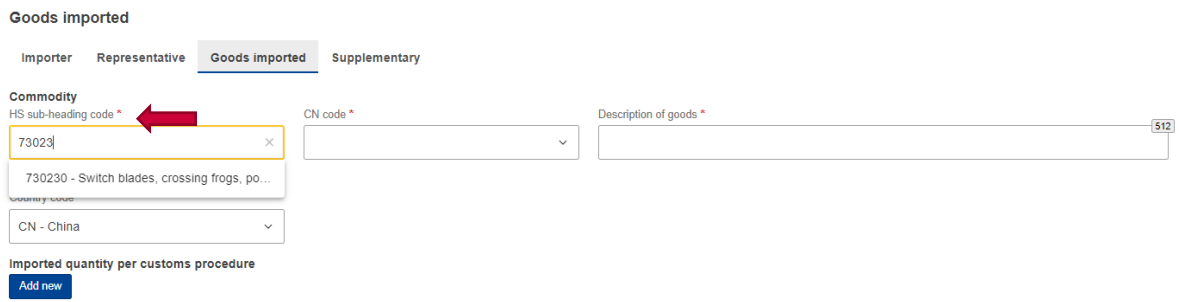

Abbildung 17: Harmonisiertes System der Warennummer

Durch die Dropdown-Menüs "CN-code" und "Country code" werden die Informationen weiter spezifiziert. Das Feld "Description of goods", füllt sich automatisch aus, lässt allerdings Ergänzungen und Änderungen zu.

<span id="page-20-0"></span>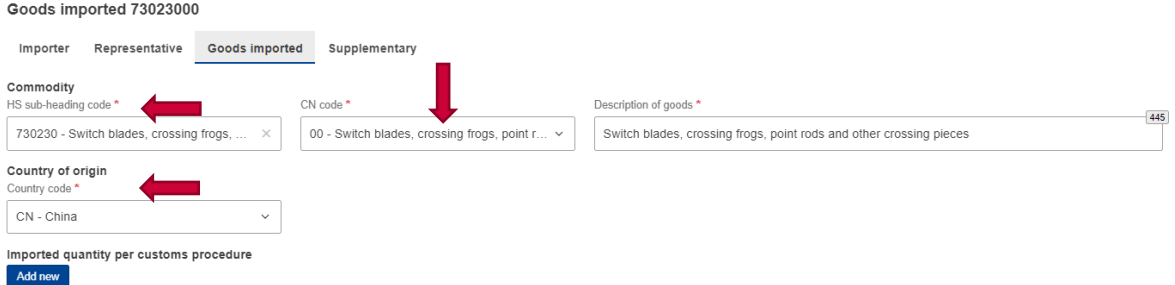

Abbildung 18: Pflichtfelder bei "Goods imported"

Durch einen Klick auf den Button "Add new" unter dem Punkt "Imported quantity per **customs procedure**" werden Informationen zu den Zollvorgängen gegeben. Pro Druck des Buttons erscheint ein weiteres graues Feld für einen weiteren Zollvorgang.

In dem grauen Feld für den Zollvorgang sind folgende Felder auszufüllen: "Requested procedure", "Net mass", "Type of measurement unit".

• Das Feld "Requested procedure" besitzt ein Dropdown-Menü mit verschiedenen Optionen. Das Verfahren entspricht dem Zollverfahren, welches in Feld K37 Ihrer Zollanmeldung hinterlegt ist und kann direkt aus der Zollanmeldung abgelesen werden.

Das Dropdown-Menü enthält die folgenden Möglichkeiten:

<span id="page-20-1"></span>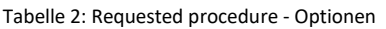

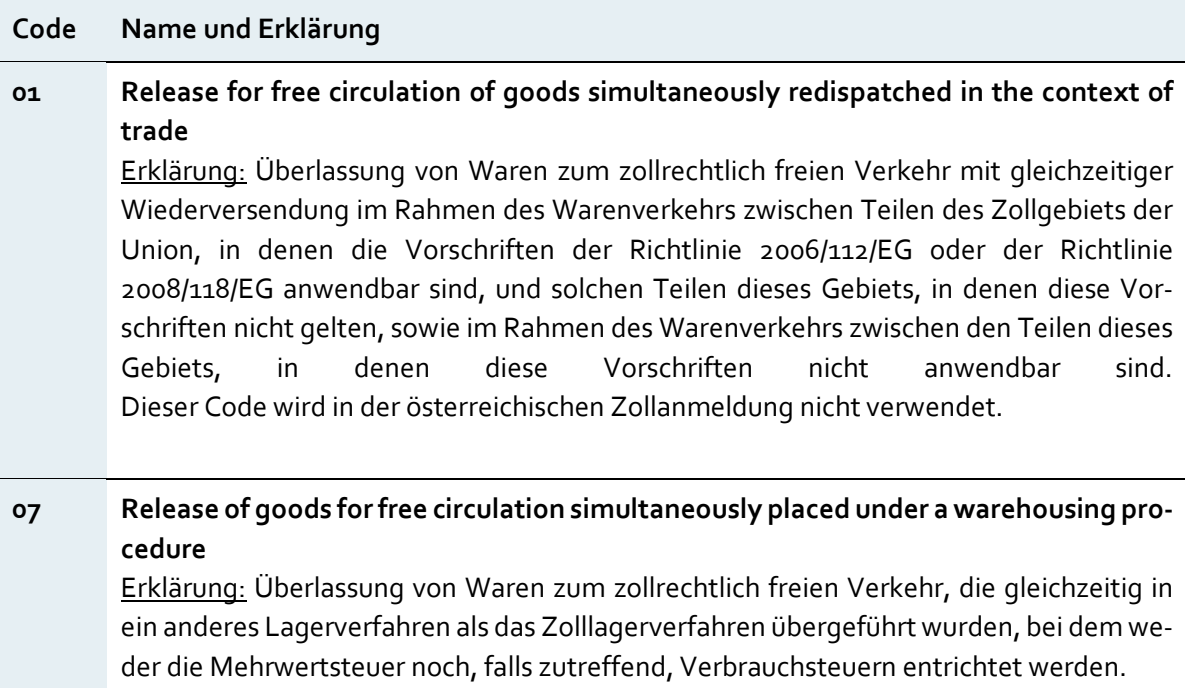

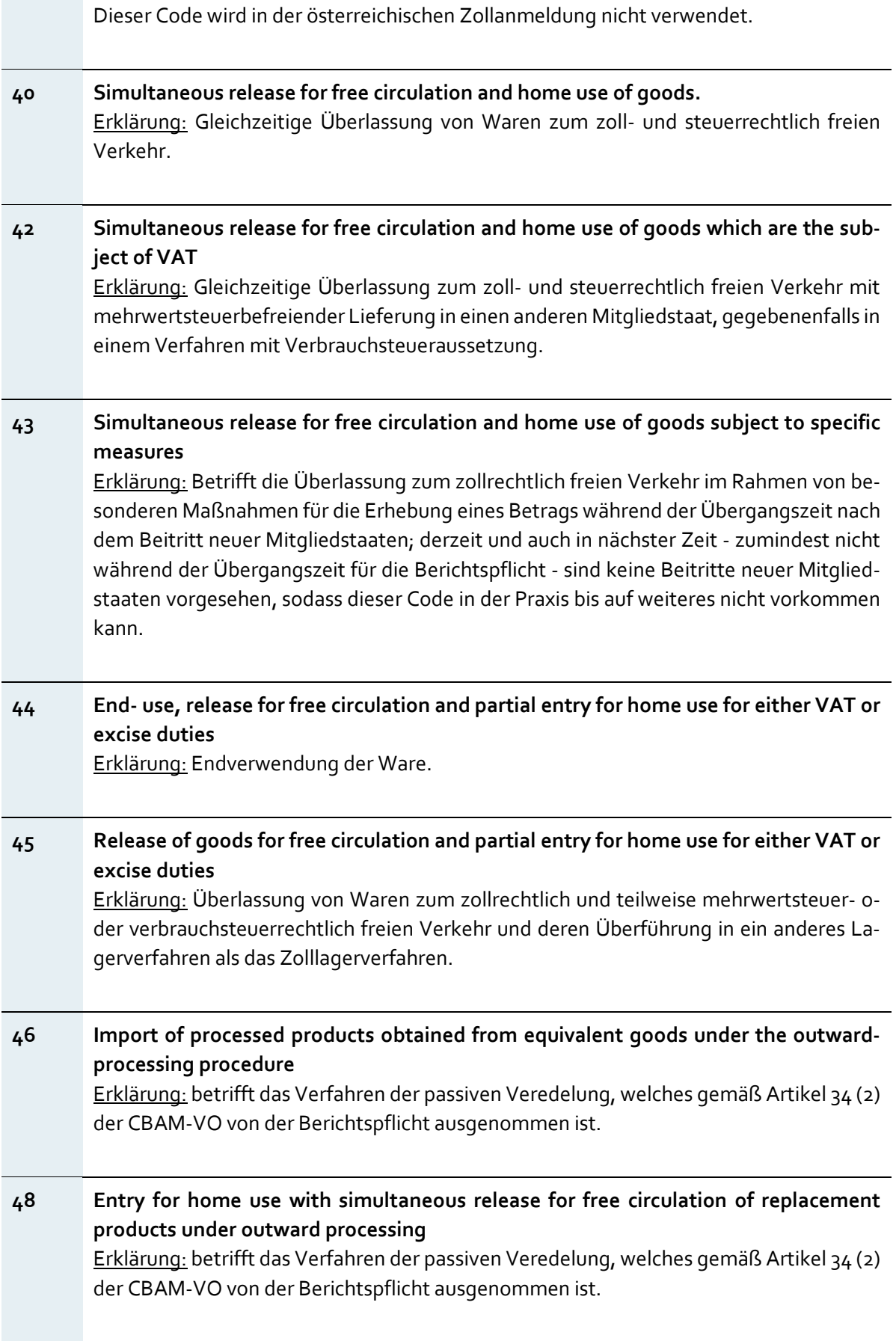

**51 Placing goods under Inward processing procedure** Erklärung: Dieser Punkt betrifft die Überführung in die aktive Veredelung, welche ebenfalls nicht der Berichtspflicht unterliegt. **54 Inward processing in another Member State** 

Erklärung: Dieser Punkt betrifft die Überführung in die aktive Veredelung in einem anderen Mitgliedsstaat. Kann immer nur als vorangegangenes Verfahren codiert werden.

• Im Feld "Net mass" ist die Nettomenge der importierten Ware zu hinterlegen. Auch die Nettomasse kann aus der Zollanmeldung - Feld 38 - entnommen werden.

#### **Hinweis:**

Aus den Erfahrungen der Zollorgane geht hervor, dass dieser Wert in der Zollanmeldung oftmals ungenau angegeben wird. Bitte überprüfen Sie diesen Wert daher sorgfältig.

Das Feld "Type of measurement unit" dient dazu der Nettomenge der Ware eine Maßeinheit zuzuordnen. Im Dropdown-Menü können dazu die Optionen "Kg" und "Tonnes" ausgewählt werden.

<span id="page-23-0"></span>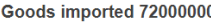

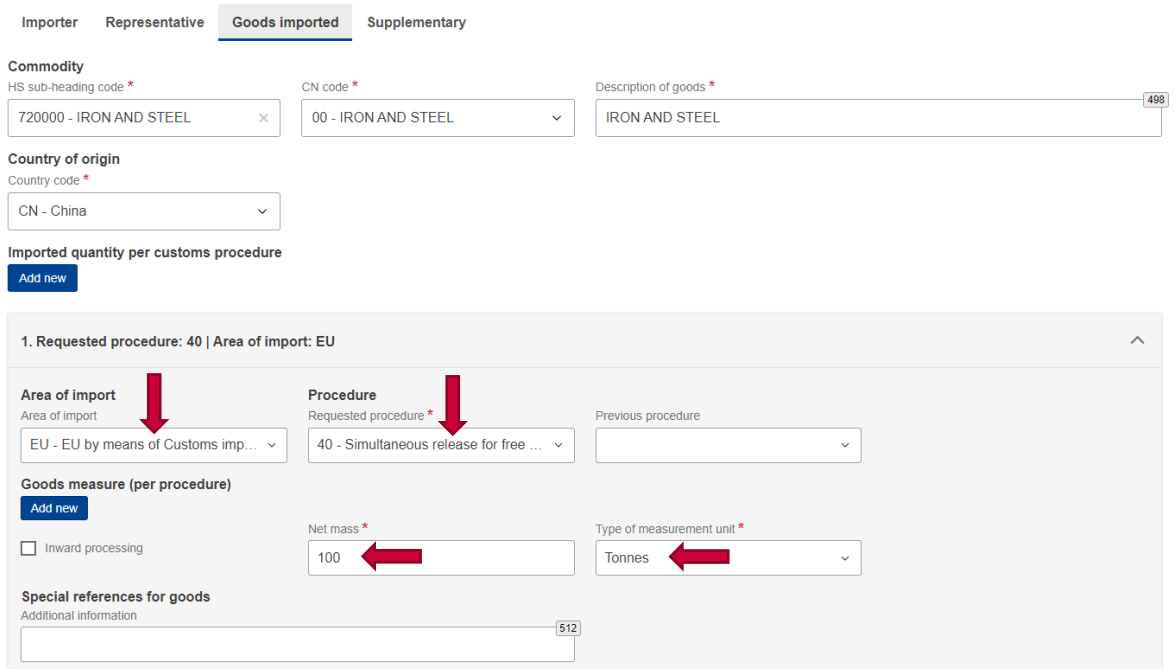

Abbildung 19: Informationen zum Zollvorgang

Sollten Sie im Header angegeben haben, dass Sie als "Importer for all Goods" agieren, können Sie hier über den Reiter "**Representative**" der Ware einen indirekten Zollvertreter beifügen. Der Reiter "Representative" entfällt, wenn Sie im Header "Representative for all Goods" angegeben haben. In diesem Fall finden Sie hier den Reiter "Importer" und können einen Einführer hinterlegen, den Sie vertreten. Sollten Sie weder "Importer for all Goods", noch "Representative for all Goods" im Header angeklickt haben, stehen Ihnen nun beide Reiter zu Verfügung.

Die Reiter verhalten sich exakt wie im Punkt 2 "Erste Schritte im Bericht" erklärt wurde.

<span id="page-23-1"></span>

| Goods imported<br>72000000                                                                                   |                                                                      | Back | Validate | Save |
|----------------------------------------------------------------------------------------------------|----------------------------------------------------------------------|------|----------|------|
| Goods imported total emissions<br>Country of origin<br>Quantity<br>CN code<br>CN<br>72000000<br>$\mathbf{0}$ |                                                                      |      |          |      |
| Header info                                                                                                  | Goods imported 72000000                                              |      |          |      |
| <b>Goods imported</b>                                                                                        | Representative<br><b>Goods imported</b><br>Supplementary<br>Importer |      |          |      |
| Add a good                                                                                                   | Declarant acts as importer                                           |      |          |      |
|                                                                                                    | Add importer                                                         |      |          |      |
| 1.72000000 CN $\bullet$<br> 01C02 <br>0 emissions                                                            |                                                                      |      |          |      |

Abbildung 20: Einführer der CBAM-Ware

Im Reiter "Supplementary" können weitere Informationen zu der CBAM-Ware hinterlegt werden. (z.B. Zusatzinformationen zum Zollverhältnis oder Vorprodukten). Des Weiteren können über den Button "Add new" zusätzliche Dokumente hochgeladen werden.

#### <span id="page-24-1"></span>Goods imported 72000000

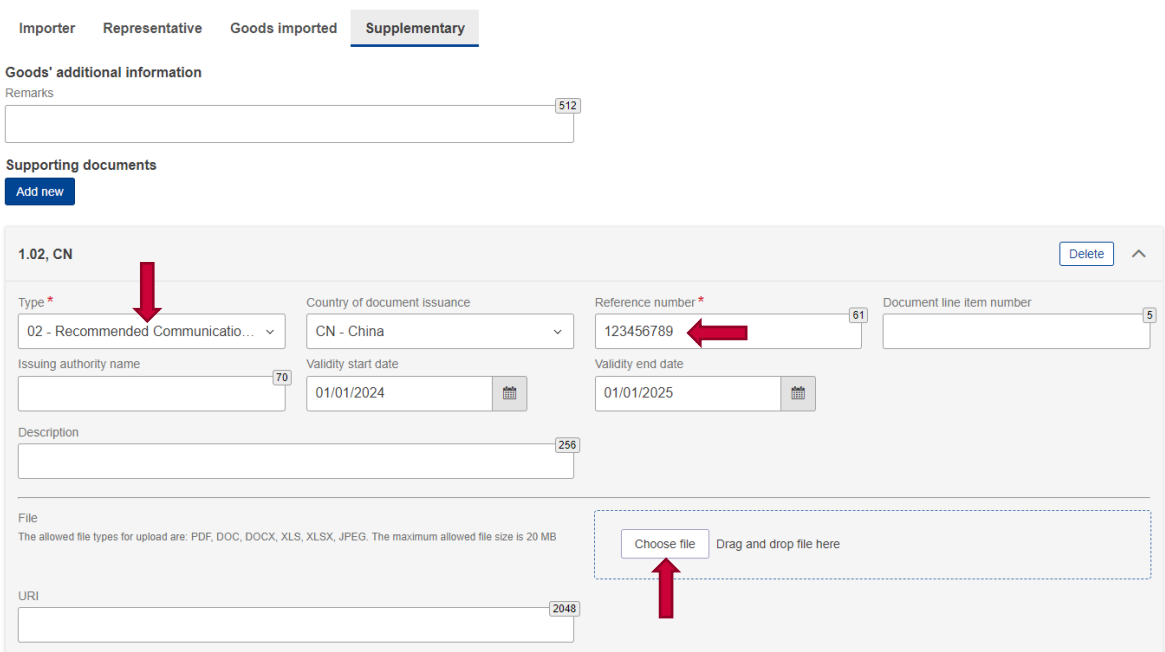

Abbildung 21: Zusatzinformationen zum Zollverhältnis oder Vorprodukten

Hierzu sind auch die Felder "Type" und "Reference number" auszufüllen.

Das Feld "Type" hat ein Dropdown-Menü, welches folgende Auswahlmöglichkeiten anbietet:

- 01 Indirect Representative agreement in accordance with the Article 32 of Regulation (EU) 2023/956
- 02 Recommended Communication from Operators of installations of Annex IV of Implementing Regulation 2023/1773
- 03 Other

Eine Datei kann über den Button "Choose file" hinzugefügt werden oder per Drag and drop in das Feld gezogen werden.

### <span id="page-24-0"></span>**2.5. Bekanntgabe von Emissionen**

Klicken Sie, auf der linken Seite des Menüpunktes, im Bereich der "Header Info" auf den Button "Add an emission", welcher unter Ihrer angelegten CBAM-Ware zu finden ist.

<span id="page-25-0"></span>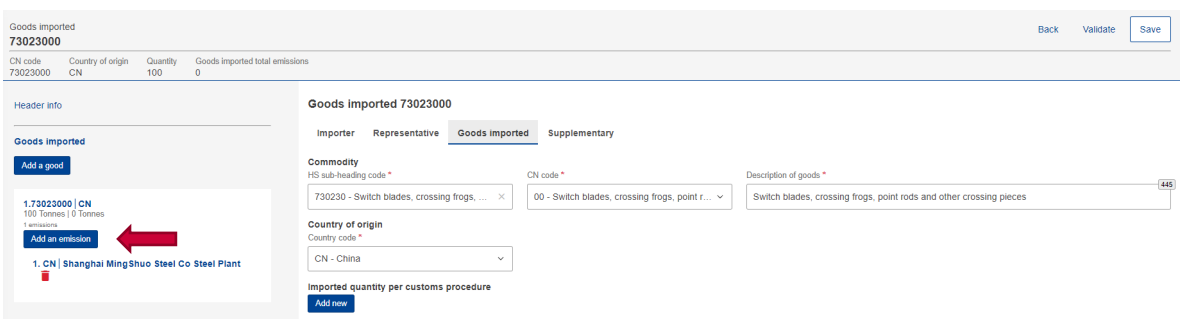

Abbildung 22: Bekanntgabe von Emissionen

Hierdurch wird ein neues Fenster geöffnet.

<span id="page-25-1"></span>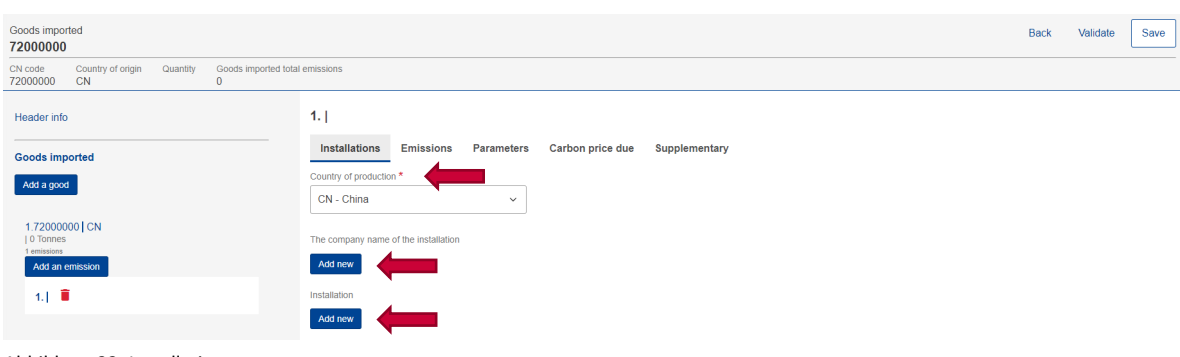

Abbildung 23: Installations

Im Reiter "Installations" (Anlagen) ist das Produktionsland per Dropdown-Menü im Feld "Country of production" anzugeben. Die "Installation" kann hier direkt angelegt werden. Eine weitere Option ist es, "Operators" und "Installations" vor Erstellung des CBAM-Berichts zu hinterlegen. Wenn Sie dies getan haben, können diese jetzt über den Button "Search in third installation operators registry" gesucht und eingefügt werden. Die Anlage und Bearbeitung von diesen wird in Punkt "6. Operators and Installations Registry" behandelt.

Des Weiteren enthält der Punkt "Goods imported", welcher auf der linken Seite unter der Header Info zu finden ist, einen roten Papierkorb. Dies dient zum Verwerfen der eingegebenen Werte.

Wenn Sie Ihre angelegten Emissionen verwerfen wollen, können Sie auf die Mülltonne drücken.

Durch Klick des Buttons "Add new" unter dem Punkt "The company name of the installation" können Daten bezüglich des "Operator" (Betreibers) und der "Installation" (Anlage) hinterlegt werden.

Sollten Sie schon Daten bezüglich des "Operator" (Betreibers) der "Installation" (Anlage) hinterlegt haben, können Sie durch einen Klick auf den blau hinterlegten Text "Search in third country installation operators registry" die bereits eingetragenen Daten übernehmen.

<span id="page-26-0"></span>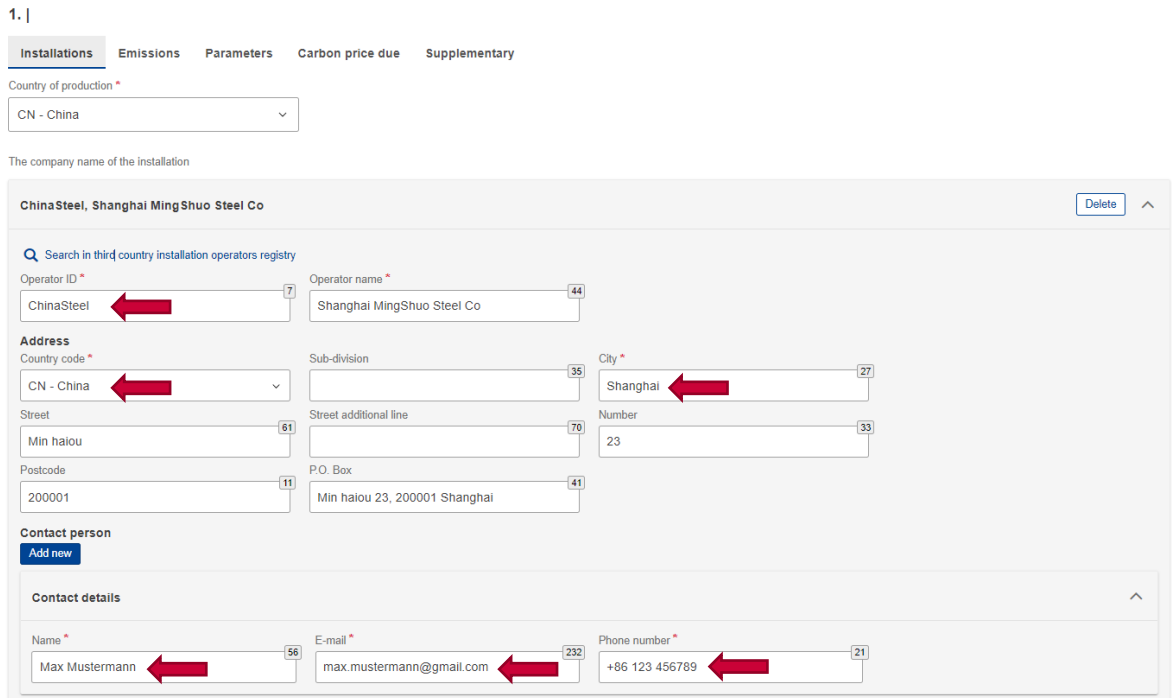

Abbildung 24: Installations - Operator - Pflichtfelder

Füllen Sie die folgenden Pflichtfelder aus:

- "Country of production"
- "Operator ID (vom Berichtspflichtigen selbstdefiniert)"
- "Operator name"
- "Country code"
- $\bullet$  "Name"
- $\bullet$  , "-Mail"
- "Phone number"

Über den Button "Add new" unter dem Punkt "Installation" (Anlage) können Daten bezüglich der "Installation" (Anlage) hinterlegt werden.

Sollten Sie schon Daten hinterlegt haben, können Sie durch einen Klick auf den blau hinterlegten Text "Search in third country installation operators registry" die bereits eingetragenen Daten übernehmen.

<span id="page-27-0"></span>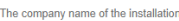

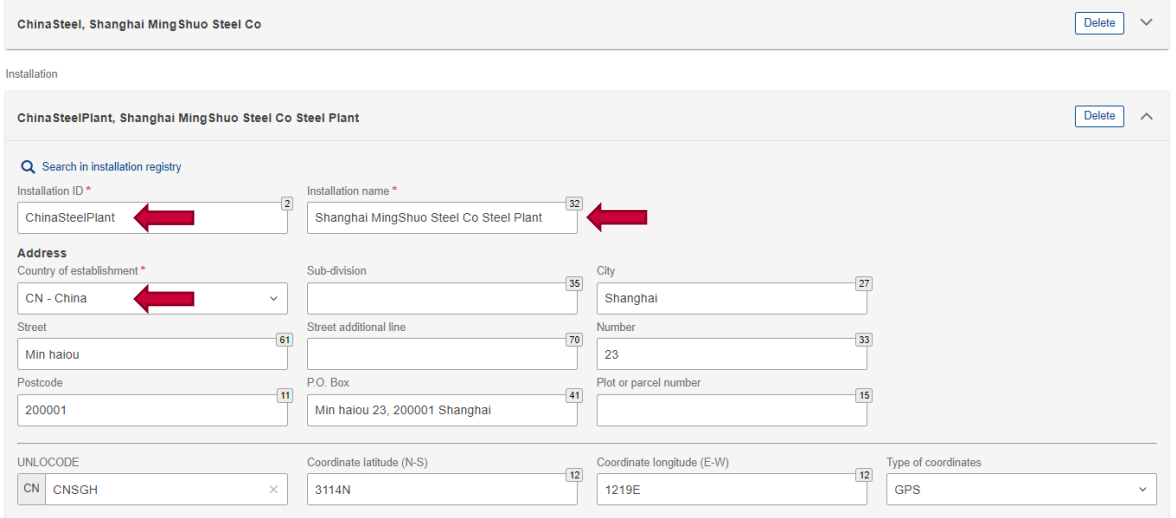

Abbildung 25: Installations - Pflichtfelder

Hier müssen Sie diese Pflichtfelder ausfüllen:

- "Installation ID (vom Berichtspflichtigen selbstdefiniert)"
- "Installation name"
- "Country of establishment"

Klicken Sie auf den Reiter "Emissions" und füllen Sie in das Feld "Net mass", unter dem Punkt "Goods measure (produced)", das Nettogewicht Ihrer Ware ein.

Durch das Feld "Type of measurement unit" können Sie die Maßeinheit spezifizieren. Es stehen "Kg" und "Tonnes" zur Auswahl.

### <span id="page-27-1"></span>1. CN | Shanghai MingShuo Steel Co Steel Plant

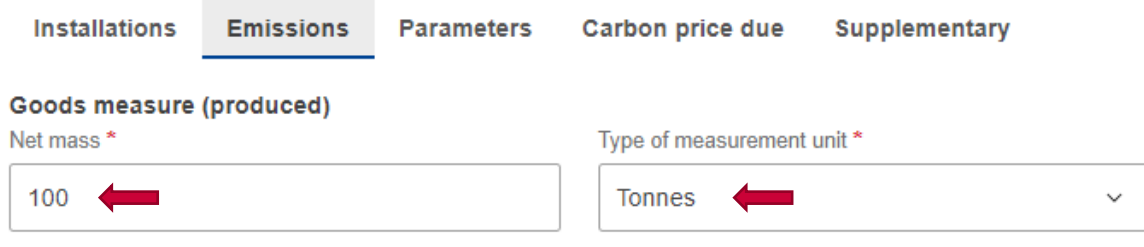

Abbildung 26: Emissionen - Nettogewicht der Ware und Maßeinheit

#### <span id="page-28-0"></span>**2.5.1. Direkte Emissionen**

Unter dem Punkt "Direct embedded Emissions" geben Sie die direkten, grauen Emissionen an, welche bei der Herstellung Ihrer Ware angefallen sind – Emissionen die durch Stromverbrauch bei Erzeugung der Ware entstanden sind.

Die Regeln der Europäischen Kommission zur Berechnung der indirekten Emissionen, sind in der Durchführungsverordnung für den Übergangszeitraum (EU) 2023/1773 der Kommission, Anhang II und III D, zu finden. [\(Link\)](https://eur-lex.europa.eu/legal-content/DE/TXT/?uri=CELEX:32023R1773)

Füllen Sie die folgenden Felder aus:

- "Type of determination"
- "Type of applicable reporting methodology"
- .Specific (direct) embedded emissions"
- "Type of measurement unit"

<span id="page-28-1"></span>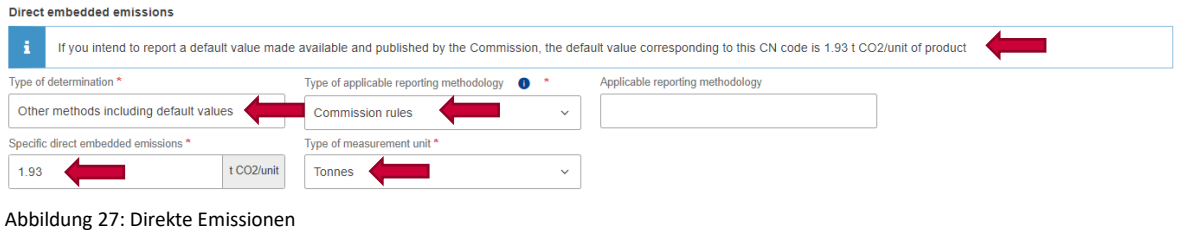

#### **2.5.1.1. "Type of determination":**

Das Dropdown-Menü bietet "Actual data" und "Other methods including default values" als Auswahlmöglichkeiten an.

<span id="page-28-2"></span>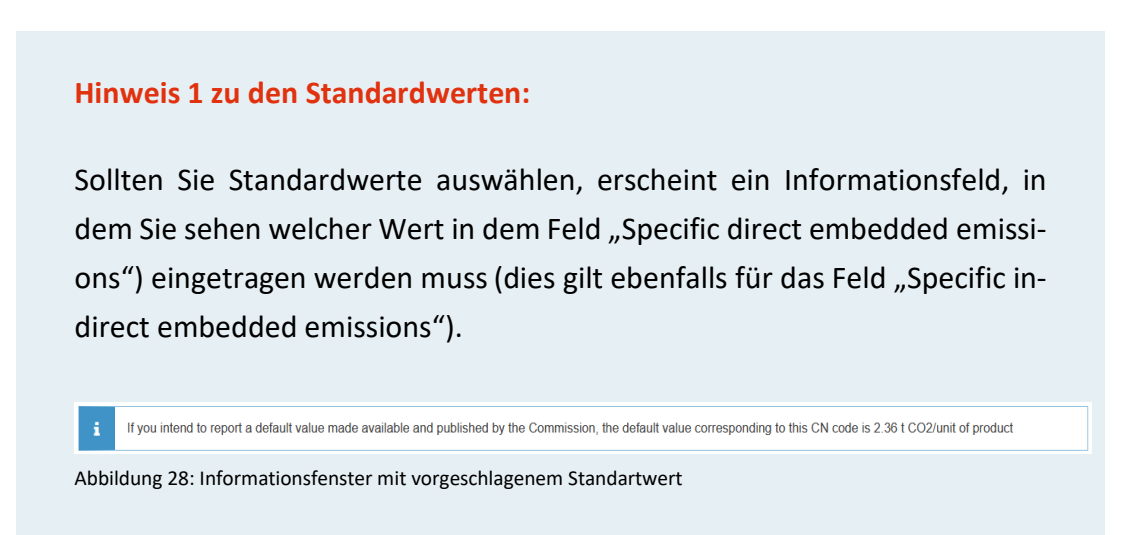

Wählen Sie aus, ob die Emissionen gemessen bzw. berechnet oder Standardwerte angegeben wurden, welche von der Europäischen Kommission am 22. Dezember 2023 veröffentlicht wurden.

#### **Hinweis 2 zu den Standardwerten:**

Standartwerte können für bis zu 100 Prozent der spezifischen direkten eingebetteten Emissionen für Importe, im CBAM-Bericht für Q4/2023, sowie Q1 und Q2/2024, verwendet werden. Bei komplexen Waren ist es bis zum 31. Dezember 2025 möglich, für bis zu 20 Prozent der gesamten spezifischen eingebetteten Emissionen, Standartwerte zu verwendet. [\(Link\)](https://taxation-customs.ec.europa.eu/system/files/2023-12/Default%20values%20transitional%20period.pdf)

#### **2.5.1.2. "Type of applicable reporting methodology "**

Hier gibt das Dropdown Menü zwei Auswahlmöglichkeiten: "Comission rules" und "Other".

#### **Hinweis zu der Option "Other":**

Werden andere Überwachungs- und Berichterstattungsregeln, als die in den Anhängen II und III der Verordnung (EU) Nr. 2023/956 genannten verwendet, muss der CBAM-Berichtspflichtige zusätzliche Informationen und Beschreibungen der methodischen Grundlage dieser Regeln vorlegen, die zu einem ähnlichen Erfassungsgrad und einer ähnlichen Genauigkeit der Emissionsdaten führen. Das ist bis einschließlich 31. Dezember 2024 möglich. Danach ist verpflichtend nach den Regeln der Kommission zu berichten, welche in den Anhängen II und III der Verordnung (EU) Nr. 2023/956 genannt werden.

Bei Auswahl der Option "Other" wird das Feld "Applicable reporting methodology zum Pflichtfeld. Fügen Sie hier Informationen zu der angewendeten Methode ein.

<span id="page-30-1"></span>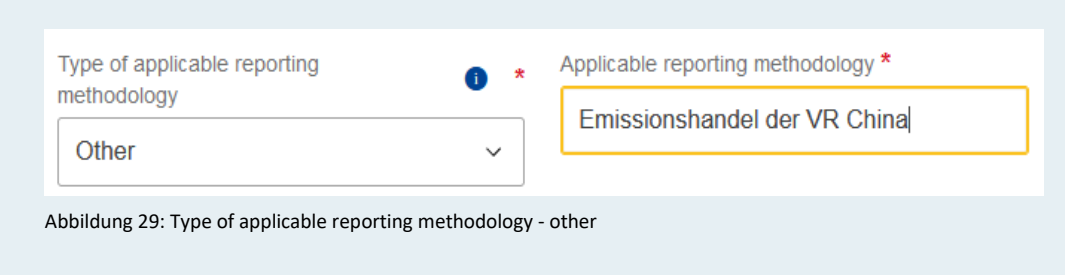

### **2.5.1.3. "Specific (direct) embedded emissions"**

In diesem Pflichtfeld sind die direkten, grauen Emissionen zu quantifizieren, welche bei Erzeugung der CBAM-Ware entstanden sind.

#### **Hinweis zu messbarer Wärme:**

Ein Herstellungsverfahren erzeugt messbare Wärme, die oft durch Verbrennung von Brennstoffen entsteht. Die Menge an Emissionen aus der Wärmeerzeugung hängt von der Art des Brennstoffs, seinem Emissionsfaktor und dem Wirkungsgrad des Verbrennungsprozesses ab.

Die Regeln der Europäischen Kommission zur Berechnung der direkten Emissionen sind in der Durchführungsverordnung (EU) 2023/1773 der Kommission, Anhang II und III, B. und C. zu finden. [\(Link\)](https://eur-lex.europa.eu/legal-content/DE/TXT/?uri=CELEX:32023R1773)

#### **2.5.1.4. "Type of measurement unit"**

Dieses Feld lässt nur eine Option zu, da die Emissionen in Tonnen angegeben werden müssen.

#### <span id="page-30-0"></span>**2.5.2. Indirekte Emissionen**

Bei dem Unterpunkt "Indirect embedded emissions" sind die indirekten, grauen Emissionen anzugeben. Hierbei handelt es sich um Emissionen, die durch Stromverbrauch bei Erzeugung der CBAM-Ware entstehen.

Die Regeln der Europäischen Kommission zur Berechnung der indirekten Emissionen sind in der Durchführungsverordnung (EU) 2023/1773 der Kommission, Anhang II und III D zu finden. [\(Link\)](https://eur-lex.europa.eu/legal-content/DE/TXT/?uri=CELEX:32023R1773)

#### **Hinweis:**

In der Übergangsphase sind für sämtliche CBAM-pflichtige Waren indirekte Emissionen anzugeben, selbst wenn diese ansonsten von dieser Pflicht befreit wären.

Folgende Felder sind für den CBAM-Bericht notwendig, um die indirekten Emissionen darzustellen:

• "Type of determination" Das Dropdown-Menü bietet "Actual data" und "Other methods including default values" als Auswahlmöglichkeiten an. Hier gelten dieselben Regeln, die in Kapitel 2.5.1 beschrieben wurden.

#### **Hinweis zur Verwendung von "Default Values":**

Sollten Sie "Other methods including default values" ausgewählt haben, erscheint das unten abgebildete Feld. Tragen Sie den darinstehenden Wert in das Feld "Specific indirect embedded Emissions" ein.

<span id="page-31-0"></span>If you intend to report a default value made available and published by the Commission, the default value corresponding to this CN code is 8.14 t CO2/unit of product Abbildung 30: Informationsfenster mit vorgeschlagenem Standardwert

• "Source of emission factor" Hier bieten sich zwei Möglichkeiten an: "Other" und "Commission based on IEA data".

#### **Hinweis zur IEA:**

Die IEA (Internationale Energieagentur) betreibt eine Datenbank für globale Energiedaten. Die Europäische Kommission greift bei der Berechnung der Emissionen auf diese Datenbank zu.

Wird die Option "Commission based on IEA data" gewählt, wird der Emissionsfaktor im Feld "Emission factor" automatisch eingefüllt und kann nicht verändert werden.

Die spezifischen (indirekten) grauen Emissionen werden dadurch im Feld "Specific (indirect) embedded emissions" automatisch errechnet und eingefüllt.

<span id="page-32-0"></span>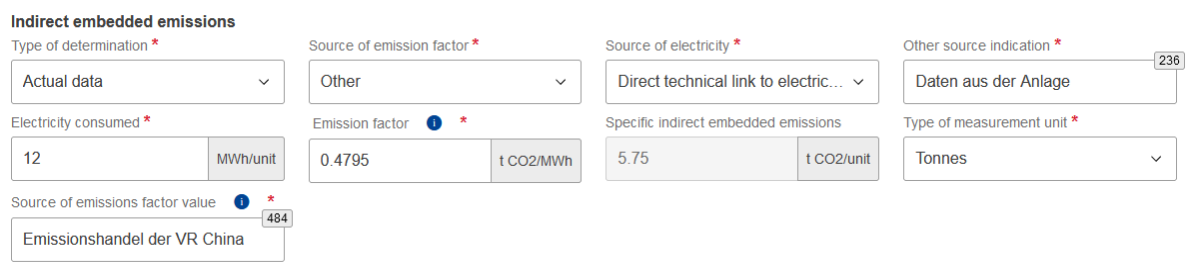

Abbildung 31: Indirekte Emissionen

• "Source of electricity" Dieses Dropdown-Menü bietet Ihnen die folgenden Optionen:

- "Direct technical link to electricity generator"
- "(Bilateral) power purchase agreement"
- "Received form the grid"

Wählen Sie die Option aus, die beschreibt, wie der Strom für die Erzeugung Ihrer CBAM-Ware bezogen wurde.

• "Electricity consumed"

Angabe der verbrauchten Energie in MWh/Einheit, wobei sich die Eingabe auf das Feld "Type of measurement unit", unter dem Punkt "Goods measure" (produced), bezieht.

Das Feld "Specific (indirect) embedded emissions" ist ein ausgegrautes Feld. Hier erscheint automatisch der Wert der indirekten, grauen Emissionen, wenn die anderen Pflichtfelder ausgefüllt wurden.

<span id="page-32-1"></span>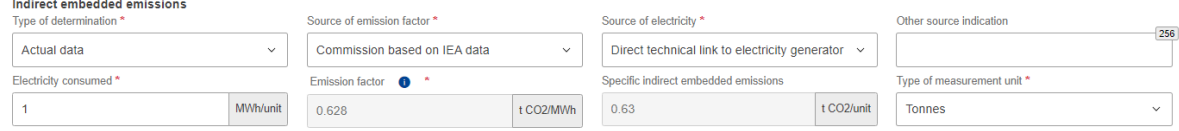

Abbildung 32: automatisch befülltes Feld "Specific (indirect) embedded emissions"

#### **Hinweis zu Waren ohne Berichtspflicht indirekter Emissionen:**

Gemäß der CBAM-Verordnung bestehen auch Codes der Kombinierten Nomenklatur bei denen keine indirekten Emissionen gemeldet werden müssen.

Eine Auflistung für welche KN-Codes dies gilt, finden Sie in der Verordnung (EU) des Europäischen Parlaments und des Rates, Anhang II. [\(Link\)](https://eur-lex.europa.eu/legal-content/DE/TXT/HTML/?uri=CELEX:32023R0956) Dies gilt allerdings erst in der Bepreisungsphase ab 2026.

Im Moment werden die CBAM-Berichtspflichtigen angewiesen, einen sehr kleinen spezifischen Wert für indirekte Emissionen einzugeben, z. B. 0,00001. Es ist eine Verbesserung geplant, um Nullwerte zu akzeptieren, aber diese Änderung wird voraussichtlich erst im späteren Verlauf des Jahres 2024 umgesetzt.

#### <span id="page-33-0"></span>**2.5.3. Emissionen der Anlage**

Unter diesem Punkt werden die Gesamtemissionen der CBAM-Ware angezeigt, welche sich aus den direkten und indirekten Emissionen zusammensetzen. Nur das Feld "Type of measurement unit for emissions" soll angewählt werden, doch auch hier gibt es nur die Option "Tonnes".

<span id="page-33-1"></span>Der Punkt "Emissionen der Anlage" dient für Ihre Übersicht der zuvor angelegten Daten.

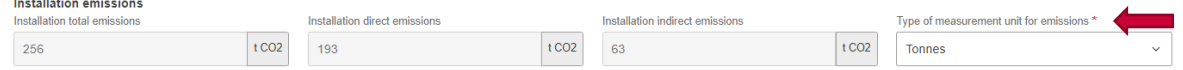

Abbildung 33: Maßeinheit der Emissionen in Tonnen

#### **2.5.3.1. Reiter Parameter**

Der Reiter enthält keine Pflichtfelder und ist daher noch nicht beschrieben. Beachten Sie, dass es zwingend vollständige Informationen zu einer CBAM-Ware geben muss, damit Parameter vorgeschlagen werden. Ansonsten sind die Fenster leer.

Die Parameter, die Sie in diesem Reiter finden können, sind auf Ihre CBAM-Ware abgestimmt und daher nicht einheitlich. Der Reiter divergiert zum Beispiel stark zwischen einer Ware aus Stahl und einer Ware aus Aluminium. Hier werden Punkte geklärt, wie der Nickelgehalt oder Chromgehalt einer CBAM-Ware.

#### <span id="page-34-0"></span>**2.5.4. Ergänzende Angaben**

Die Europäische Kommission empfiehlt Ihnen zusätzliche Informationen zu Ihrem CBAM-Bericht abzugeben. Informationen und Dokumente, bezogen auf die Emissionen, bzw. deren Erfassung oder Errechnung, können hier hinterlegt werden.

Benützen Sie das Feld "Additional information" oder laden Sie Dokumente mit dem Button "Add new" unter dem Punkt "Supporting documents" hoch. Die Funktion "Add new" funktioniert wie schon zuvor im Kapitel 2.4. Anlegen von importierten Gütern", erläutert.

<span id="page-34-2"></span>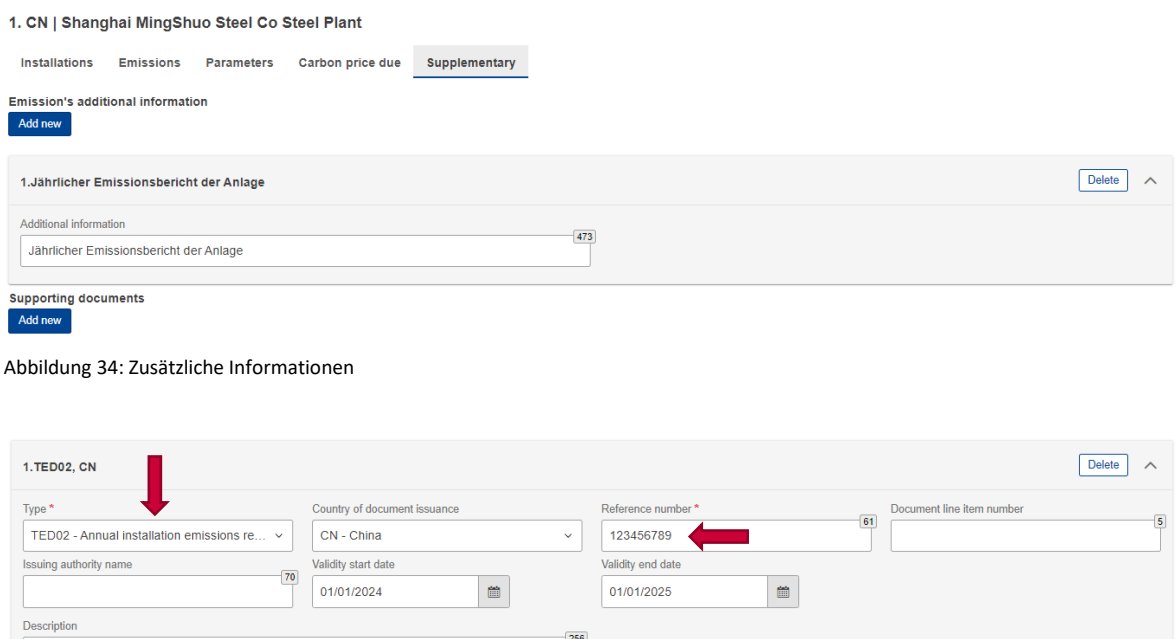

<span id="page-34-3"></span>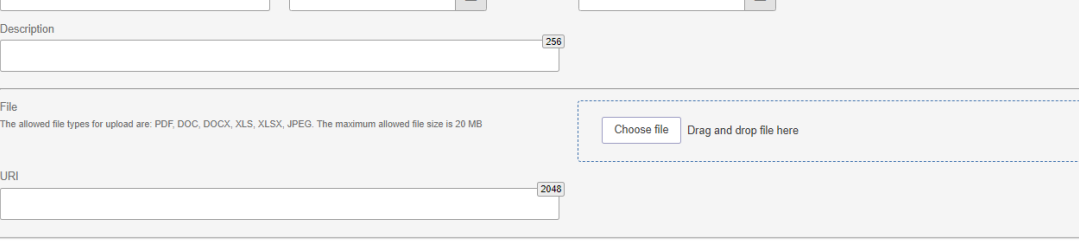

Abbildung 35: Angehängte Dokumente

## <span id="page-34-1"></span>**2.5.5. Im Drittland bezahlter CO2-Preis**

Wurden für Ihre CBAM-Ware bereits emissionsbedingte Zahlungen entrichtet, sind diese hier anzugeben, um eine Berücksichtigung auf die CBAM-bedingte Bepreisung zu erzielen. Dies gilt sowohl für fertige Waren als auch für deren relevante Vorprodukte. Eine Auflistung der relevanten Vorprodukte ist in der Durchführungsverordnung (EU) 2023/1773 der Kommission, Anhang II, Punkt 3.1. zu finden. [\(Link\)](https://eur-lex.europa.eu/legal-content/DE/TXT/?uri=CELEX:32023R1773)

Wählen Sie den Reiter "Carbon price due" aus.

Als Beleg von bereits beglichenen, emissionsbedingten nationalen Abgaben, laden Sie mit dem Button "Add new" entsprechende Dokumente (z.B. Zahlungsbelege oder Steuerbescheide) hoch.

Sobald Sie diesen Button gedrückt haben, erscheinen neue Felder. Füllen Sie auch diese aus:

• "Country code":

Wählen Sie den Ländercode des Landes, in welchem die nationale Abgabe getätigt wurde, aus.

• "Type of instrument":

In diesem Dropdown-Menü haben Sie die Möglichkeit den Grund für die vorab getätigten Abgaben bekannt zu geben. Hier stehen Ihnen folgende Optionen zu Verfügung:

- Carbon tax
- Carbon levy
- Carbon fee
- Emission allowances under a greenhouse gas emission trading system in the context of a national ETS

(Wählen Sie diese Option, wenn es sich um ein ETS-System handelt, welches sich auf ein ganzes Land bezieht.)

- Emission allowances under a greenhouse gas emission trading system in the context of a regional ETS (Wählen Sie diese Option, wenn es sich um ein ETS-System handelt, welches sich auf eine Region bezieht.)
- "Description and indication of legal act": Nennen Sie hier die nationale, gesetzliche Grundlage, auf welcher die Abgabe basiert.
- "Amount of carbon price due ": Geben Sie hier den Geldbetrag an, welcher vorab durch ein CO<sub>2</sub>-Bepreisungsinstrument bezahlt wurde.
- "Currency":

Spezifizieren Sie hier die Währung, in welcher die CO<sub>2</sub> Abgabe bezahlt wurde.

• Umrechnung in Euro und Betrag in Euro: Die Umrechnung wird automatisch vom System bereitgestellt.

<span id="page-36-0"></span>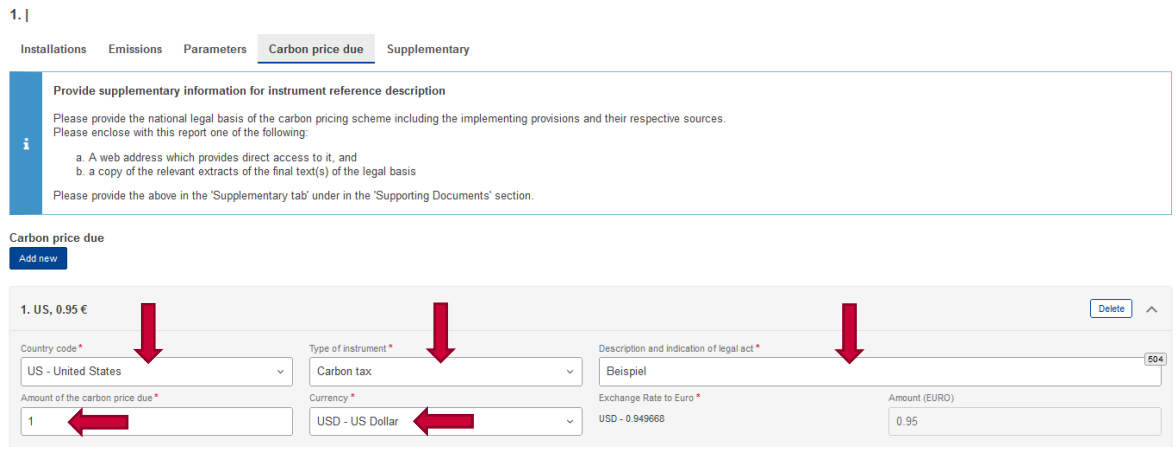

Abbildung 36: Im Drittland bezahlter CO2-Preis

Durch Druck auf den Button "Add new" im Reiter "Carbon price due" wird ein neues Fenster hinzugefügt namens "**Goods covered under carbon price due**". In diesem Bereich müssen Informationen über die CBAM-Ware eingefügt werden, die Ziel der Bepreisung war.

<span id="page-36-1"></span>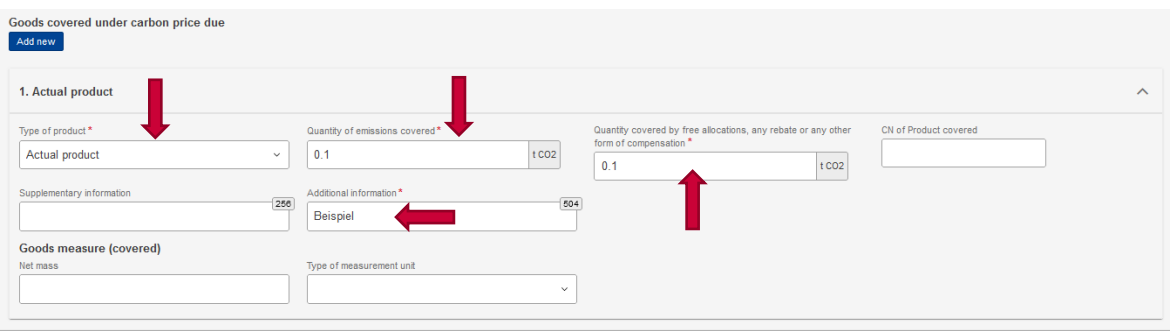

Abbildung 37: Informationen über die im Herstellungsland bepreiste Ware

Auch bei diesem Punkt erscheint ein "Add new"-Button. Mit diesem können Sie die Informationen für mehrere Waren hinterlegen.

Folgende Felder sind verpflichtend auszufüllen:

• "Type of product"

In dem hierzu gehörenden Dropdown-Menü haben Sie die Möglichkeit zwischen den Optionen "Actual product" und "Other materials" zu wählen.

• "Quantity of emissions covered"

Geben Sie hier die Menge der national bepreisten Emissionen, in Tonnen/CO<sub>2</sub>, an.

- "Quantity covered by free allocations, any rebate or any other form of compensation ": Geben Sie hier die Menge an, für die eine kostenlose Zuteilung, ein Rabatt oder eine andere Form des Ausgleichs gewährt wurde.
- "CN of Product covered" Dieses Feld dient der Angabe der Kombinierten Nomenklatur des betroffenen Produktes. Nach Eingabe der ersten beiden Zahlen bietet das System alle passenden Vorschläge an.
- "Additional Information": Alle ergänzenden Angaben können hier beigefügt werden.

### **Hinweis zur Rolle des "Supplementary" Reiters:**

Es ist notwendig zusätzliche Informationen für die Beschreibung des Referenzinstruments bereitzustellen. Bitte geben Sie die nationale Rechtsgrundlage des Bepreisungssystems einschließlich der Durchführungsbestimmungen und der jeweiligen Quellen an.

Bitte fügen Sie diesem Bericht eines der folgenden Dokumente bei:

- eine Internetadresse, die direkten Zugang zur Rechtsgrundlage bietet, und/oder
- eine Kopie der relevanten Auszüge aus dem endgültigen Text der Rechtsgrundlage(n)

Fügen Sie diese Dokumente in der Registerkarte "Ergänzende Angaben" unter dem Abschnitt "Unterstützende Dokumente" ein.

## <span id="page-38-0"></span>**2.6. Letzte Schritte und Abgabe**

#### <span id="page-38-1"></span>**2.6.1. Speichern**

<span id="page-38-3"></span>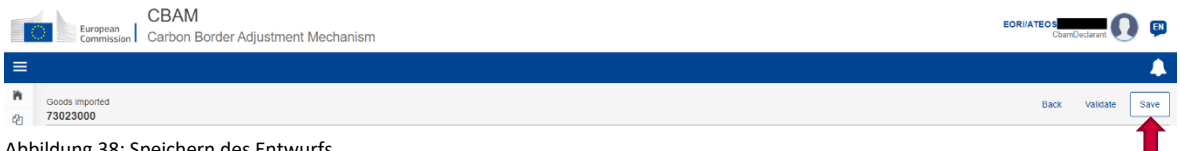

Abbildung 38: Speichern des Entwurfs

Spätestens jetzt ist es notwendig zu speichern, auch wenn wir empfehlen vorab regelmäßig zu speichern.

Hierzu drücken Sie auf den Button "Save", welcher sich rechts oben am Fenster befindet.

## <span id="page-38-2"></span>**2.6.2. Signaturen**

Nachdem Sie gespeichert haben, klicken Sie auf den Schriftzug "Header info" auf der linken Seite des Fensters um zurück in die Header Information zu kommen.

<span id="page-38-4"></span>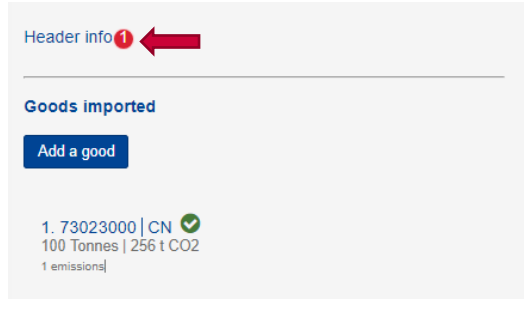

Abbildung 39: Header info

Zurück im Header, wählen Sie den Reiter "Signatures" und befüllen Sie die Felder "Date of signature", "Place of signature", "Signature (Full Name") und "Position of person signing". Des Weiteren setzen Sie Haken in den beiden Kästchen unter den Textfeldern.

<span id="page-39-0"></span>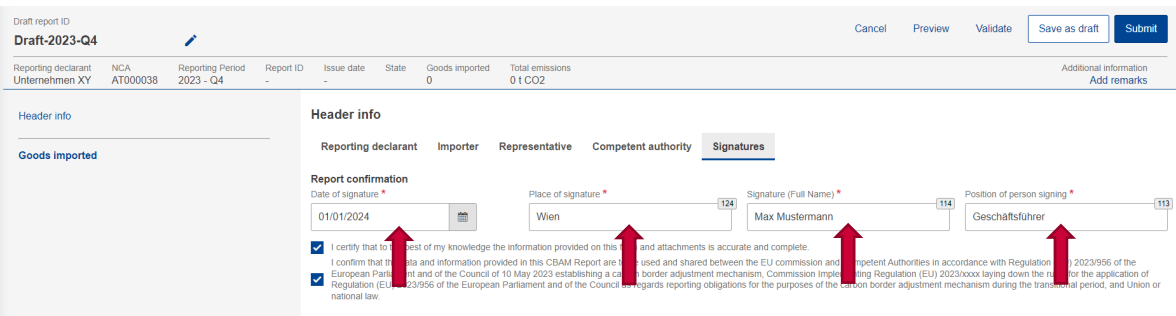

Abbildung 40: Signatur

- "Date of signature" Fügen Sie hier das Unterzeichnungsdatum des CBAM-Berichts ein.
- "Place of Signature" Fügen Sie hier den Ort ein, von dem aus Sie die Unterschrift unterfertigen.
- "Signature (Full Name)" Unterzeichnen Sie hier, in dem Sie Ihren vollen Namen eingeben.
- "Position of person signing"

Sollten Sie in Vertretung eines Unternehmens unterzeichnet haben, spezifizieren Sie hier, welche Position Sie im Unternehmen einnehmen (z.B.: Angestellte/r). Sollten Sie für ein Unternehmen tätig sein, welches als indirekter Zollvertreter agiert, spezifizieren Sie das hier und nennen Sie Ihre Position im Unternehmen. Sollten Sie eine Privatperson sein, dann schreiben Sie auch dies bitte in das Feld.

#### **Hinweis Haftung:**

Selbst im Fall, dass Sie in Vertretung eines Unternehmens unterzeichnen, haftet das Unternehmen für etwaige Rechtsfolgen und nicht Sie als unterzeichnende Person.

• Mit den Haken erklären Sie zwei Sachverhalte: Die Richtigkeit und Vollständigkeit der angegebenen Daten und die Tatsache, dass diese den geltenden Gesetzen und Richtlinien der Europäischen Kommission entsprechen.

## <span id="page-40-0"></span>**2.6.3. Absenden des CBAM-Berichts**

<span id="page-40-1"></span>Wenn Sie mit allen Einzelheiten Ihres CBAM-Berichts zufrieden sind, können Sie diesen abgeben. Hierzu drücken Sie den Button "Submit" in der rechten, oberen Ecke des Fensters.

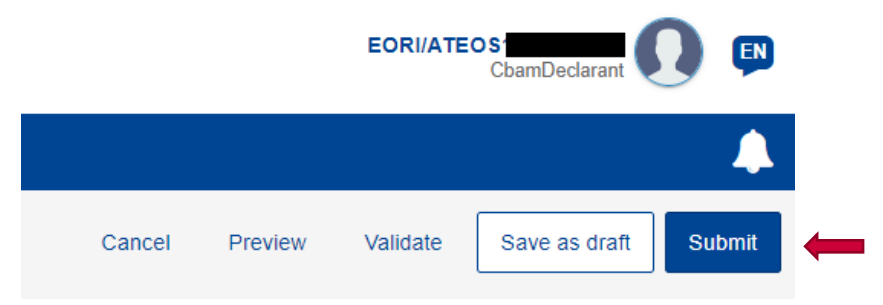

Abbildung 41: Absenden des CBAM-Berichts

Hierdurch wird ein Fenster geöffnet, in welchem Sie gefragt werden, ob Sie den CBAM-Bericht abgeben wollen. Sollten Sie dies bejahen, bestätigen Sie mit Druck auf den Button "OK".

<span id="page-40-2"></span>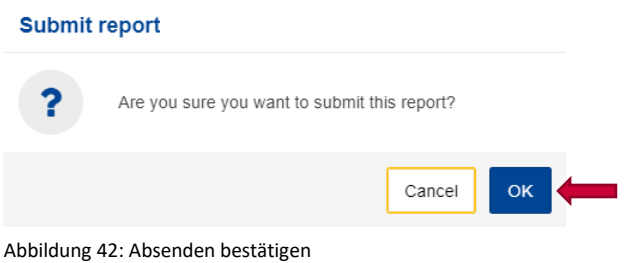

**Ihr CBAM-Bericht ist nun abgegeben und Sie können ihn im Menü "Home/My Quarterly Reports" einsehen.**

#### **Hinweis zu Fehlermeldung bei der Abgabe des CBAM-Berichts:**

Wenn Sie eine Fehlermeldung des Systems erhalten, kann dies auf zwei Ursachen zurückzuführen sein:

1. Ihre Berichtseingabe ist an einer oder mehreren Stellen unvollständig oder widersprüchlich. Überprüfen Sie die Eingaben Ihres CBAM-Berichts und versuchen Sie eine erneute Abgabe.

2. Es liegt ein technischer Fehler vor. Dies kann unterschiedliche Gründe haben. Speichern Sie den CBAM-Bericht, verlassen Sie die Berichtsmaske und steigen Sie erneut ein. Sollte dies das Problem nicht lösen, kontaktieren Sie Ihre national zuständige Behörde.

## <span id="page-42-0"></span>**2.7. Operators and Installations Registry**

Sie können auch die Daten der Betreiber und Anlagen unabhängig vom CBAM-Bericht pflegen. Dazu steht Ihnen folgende Möglichkeit zur Verfügung:

## <span id="page-42-1"></span>**2.7.1. Operators / Installations im Register anlegen**

Auf der Startseite des CBAM-Übergangsregisters finden Sie die zwei Kacheln "Operators" und "Installations".

<span id="page-42-3"></span>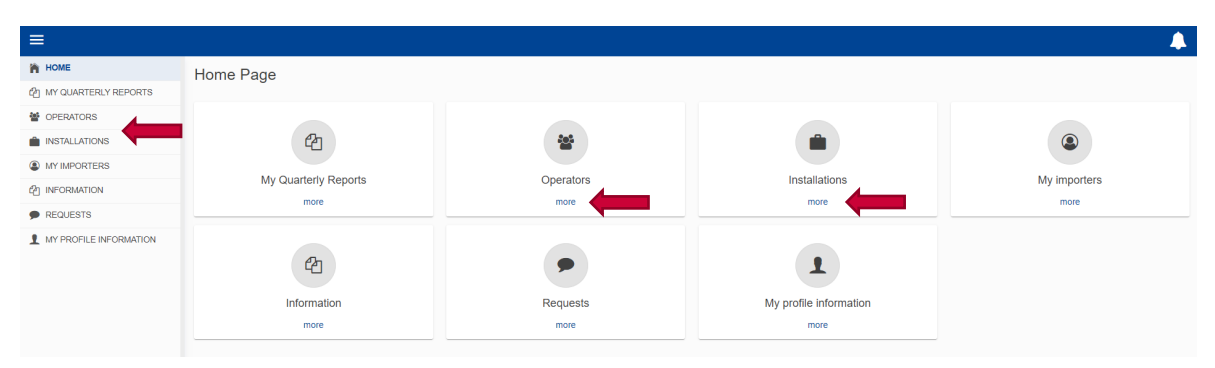

Abbildung 43: Operators/Installations im Register anlegen

Mit einem Klick auf "Operators" oder "Installations" in der Menüleiste kommen Sie zu dem jeweiligen Register.

## <span id="page-42-2"></span>**2.7.2. Operators Registry**

Sobald Sie in dem Betreiber ("Operators") Register angekommen sind, finden Sie rechts oben den Button "Create an operator".

<span id="page-42-4"></span>

| $\equiv$                                      |                                           |                                 |                                |                        |                    |
|-----------------------------------------------|-------------------------------------------|---------------------------------|--------------------------------|------------------------|--------------------|
| n<br>$^{\circ}$                               | <b>Operators registry</b>                 |                                 |                                |                        | Create an operator |
| 晉<br>÷                                        | Operator ID ^                             | Operator name $\Leftrightarrow$ | Country code $\Leftrightarrow$ | City $\Leftrightarrow$ | Actions            |
| $\begin{array}{c} \circ \\ \circ \end{array}$ |                                           |                                 |                                |                        |                    |
| $^{\circ}$<br>$\bullet$                       | Items per page $10$ $\blacktriangleright$ |                                 |                                |                        | $M = 4$ $N = 10$   |
| ×.                                            |                                           |                                 |                                |                        |                    |

Abbildung 44: Operators Registry – Betreiber erstellen

Nachdem Sie auf diesen Button geklickt, haben kommen Sie weiter zu "Create an operator".

<span id="page-43-0"></span>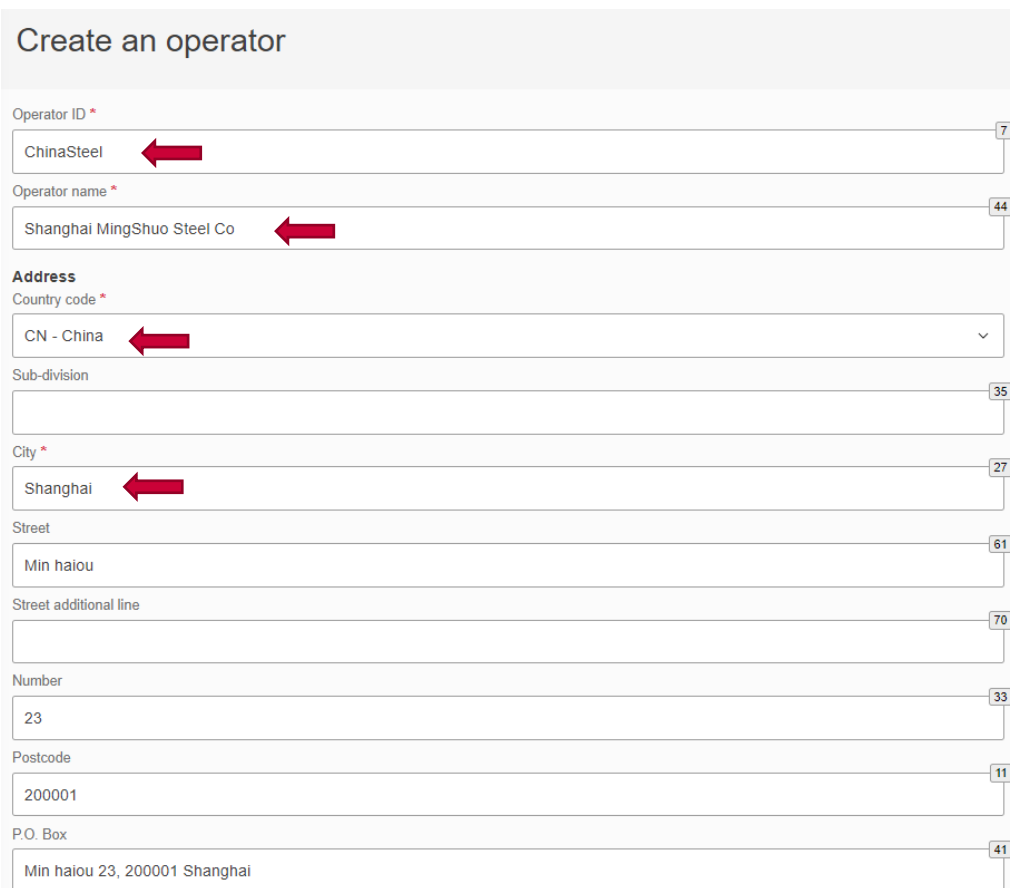

Abbildung 45: Create an operator - Pflichtfelder

<span id="page-43-1"></span>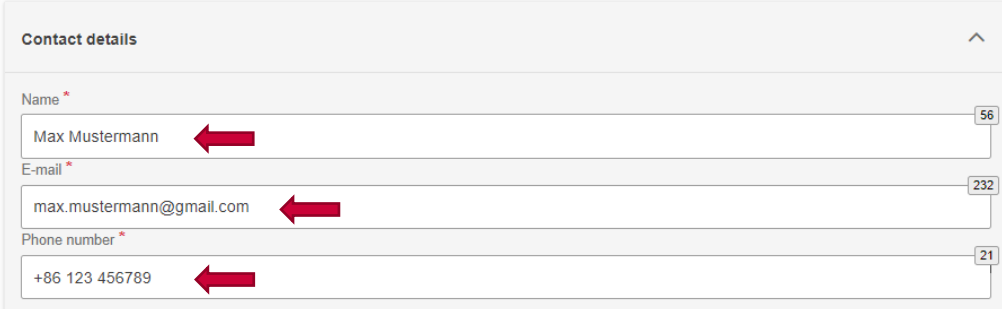

Abbildung 46: Contact details - Pflichtfelder

Hier müssen Sie diese Pflichtfelder ausfüllen:

- "Operator ID (die ID ist eine benutzerdefinierte Bezeichnung)"
- "Operator name"
- "Country code"
- $\bullet$  "Name"
- $\bullet$  "E-Mail"
- $n^m$ Phone number

Sobald Sie alle notwendigen Daten erfasst haben, klicken Sie auf den "Create" Button oben rechts.

<span id="page-44-1"></span>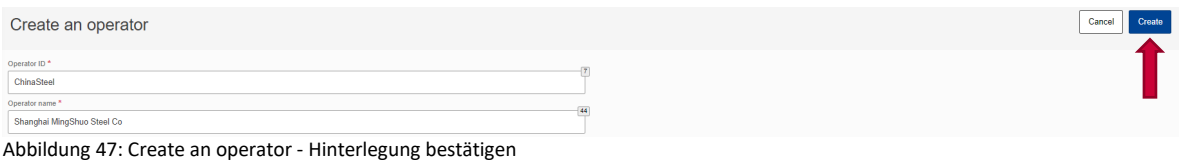

Der Betreiber ("Operator") ist jetzt hinterlegt.

## <span id="page-44-0"></span>**2.7.3. Installations Registry**

Sobald Sie in dem Anlagen Register ("Installations Registry") angekommen sind, finden Sie rechts oben den Button "Create an installation".

<span id="page-44-2"></span>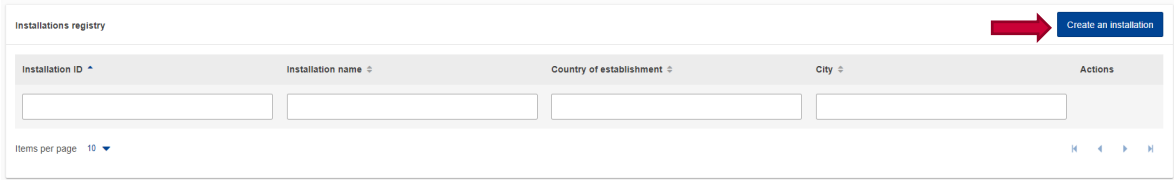

Abbildung 48: Installations Registry - Anlage erstellen

Nachdem Sie auf diesen Button geklickt haben, kommen Sie weiter zu "Create an installation".

<span id="page-45-0"></span>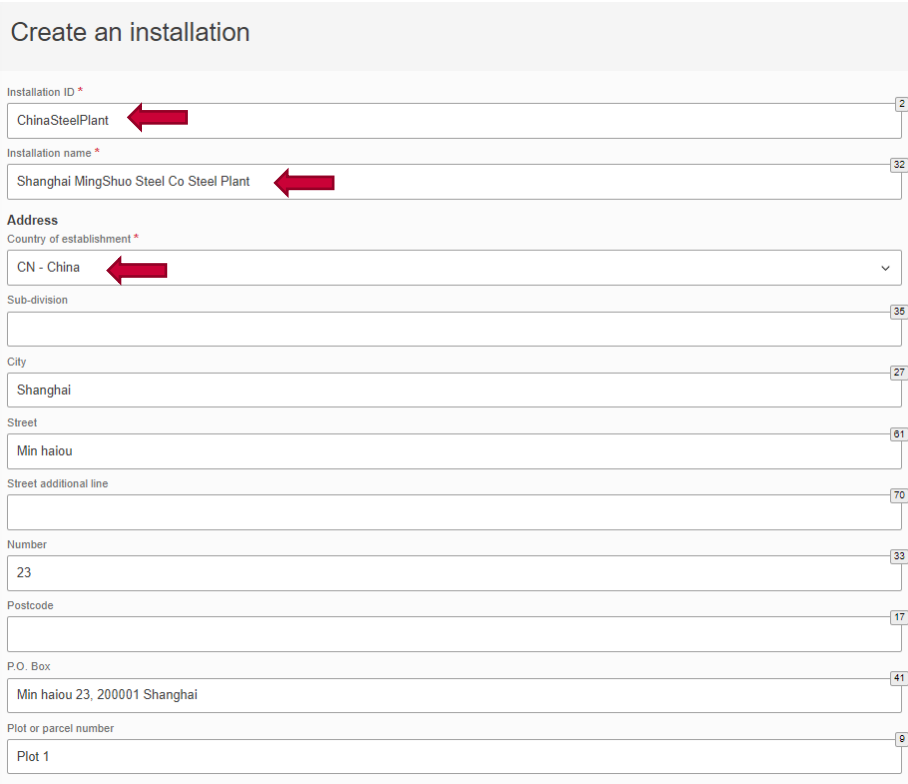

#### Abbildung 49: Create an installation - Pflichtfelder

<span id="page-45-1"></span>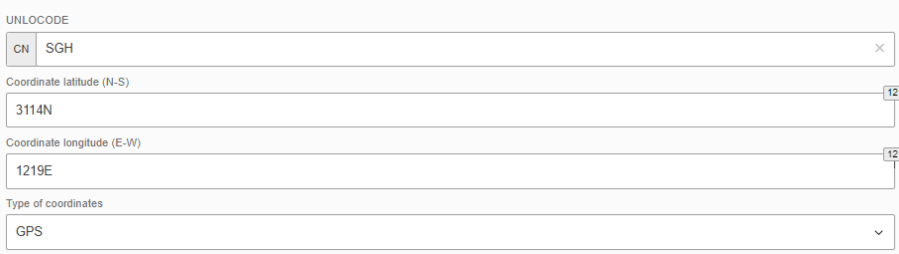

Abbildung 50: Create an installation - Weitere Felder

Hier müssen Sie diese Pflichtfelder ausfüllen:

- "Installation ID (die ID ist eine benutzerdefinierte Bezeichnung)"
- "Installation name"
- "Country of establishment"

Sobald Sie alle notwendigen Daten erfasst haben, klicken Sie auf den blau hinterlegten Text "Search in third country installation operators registry".

<span id="page-46-0"></span>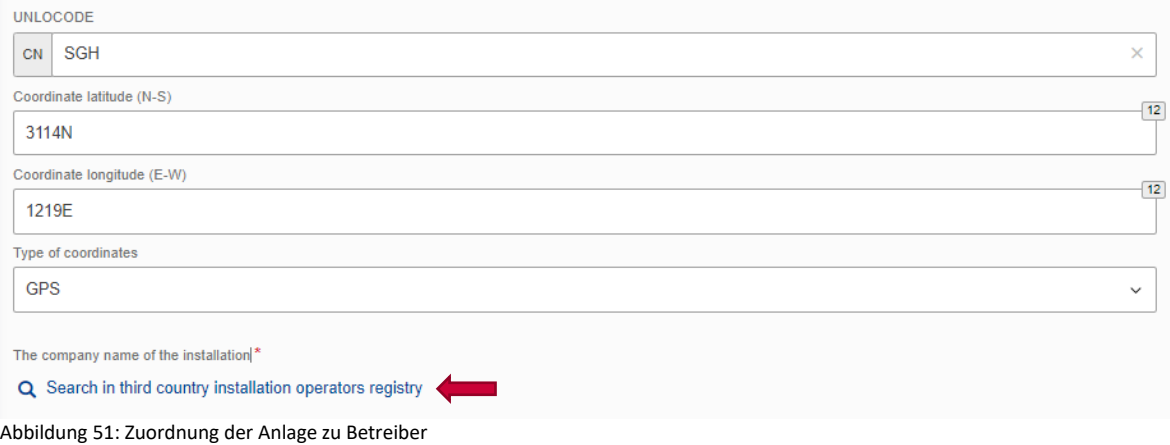

Dadurch öffnet sich ein weiteres Fenster in dem Sie die Anlage (Installation) einem Betreiber (Operator) zuordnen müssen. Wählen Sie den dazugehörigen Betreiber aus und klicken Sie auf den "OK" Button.

<span id="page-46-1"></span>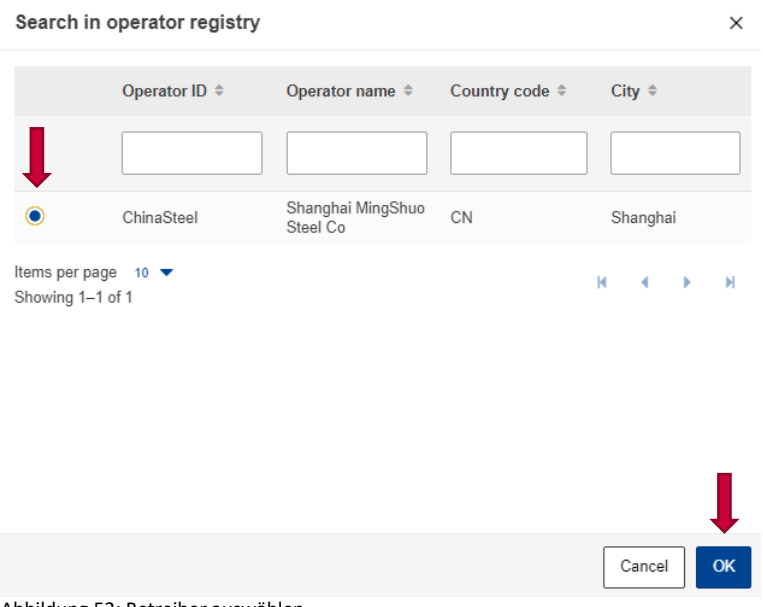

Abbildung 52: Betreiber auswählen

Sie haben nun erfolgreich die Anlage dem Betreiber zugeordnet und können den Vorgang abschließen indem Sie auf den Button "Create" oben rechts klicken.

<span id="page-46-2"></span>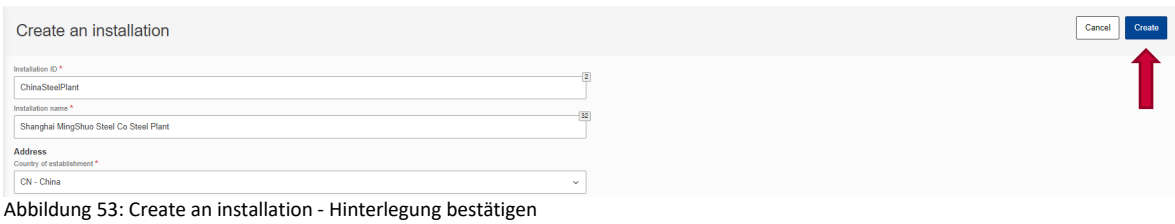

## <span id="page-47-0"></span>**2.8. Anfrage an die NCA via dem CBAM-Übergangsregister**

Sie haben die Möglichkeit über das CBAM-Übergangsregister Ihre NCA zu kontaktieren. In Österreich ist dies das Amt für den nationalen Emissionszertifikatehandel (AnEH).

Die Anfragen an das AnEH können auf Deutsch gestellt werden, da die Anfrage von Mitarbeitern in Österreich bearbeitet wird, auch wenn die Online-Plattform bis dato nur in englischer Sprache verfügbar ist.

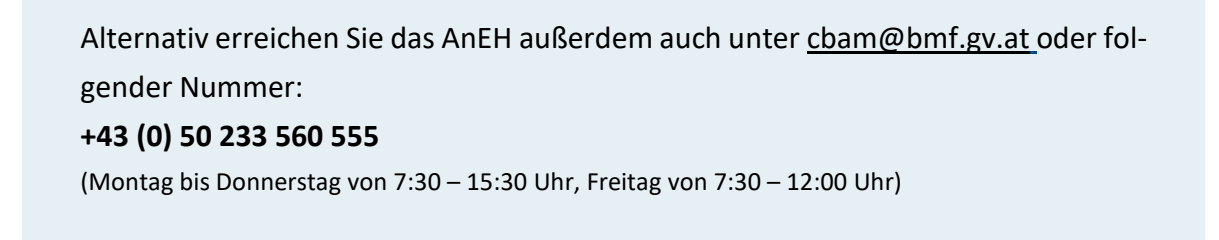

## <span id="page-47-1"></span>**2.8.1. Verfassen einer Anfrage**

Klicken Sie auf der Homepage auf die blaue Schrift "more" im Feld "Requests".

<span id="page-47-2"></span>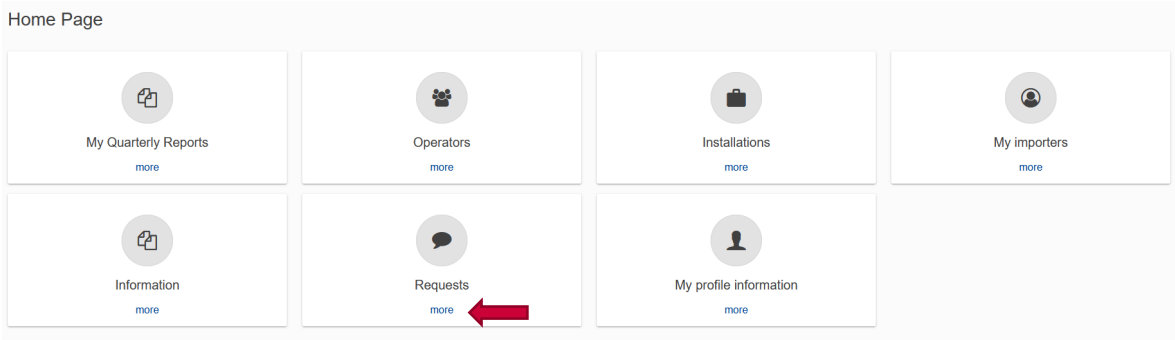

Abbildung 54: Verfassen einer Anfrage

Dadurch kommen Sie weiter in das "Requests"-Menü. Hier erhalten Sie einen Überblick über bereits abgesendete und erhaltene Nachrichten.

Die abgesendeten Nachrichten finden Sie im Reiter "Outgoing", die erhaltenen Nachrichten im Reiter "Incoming". Die blaue Zahl neben der Bezeichnung zeigt die Menge der Nachrichten pro Reiter an, die noch ungelesen sind.

Durch Klicken auf den blauen Button "Create Request", welcher sich rechts oben im Fenster befindet, kann eine neue Anfrage erstellt werden.

<span id="page-48-0"></span>

| $\blacktriangleright$ Requests |                         |                      |                            |                                      |                                   |                                              |                                              |                          | <b>Create Request</b> |
|--------------------------------|-------------------------|----------------------|----------------------------|--------------------------------------|-----------------------------------|----------------------------------------------|----------------------------------------------|--------------------------|-----------------------|
| Incoming 0                     | Outgoing 0              |                      |                            |                                      |                                   |                                              |                                              |                          |                       |
| ID $\div$                      | Title $\Leftrightarrow$ | Priority $\doteqdot$ | Originator<br>Organization | Originator $\Leftrightarrow$<br>Name | Type of request $\Leftrightarrow$ | Date received $\Leftrightarrow$              | Date due $\Leftrightarrow$                   | Status $\Leftrightarrow$ | <b>Actions</b>        |
|                                |                         | Selec v              |                            |                                      | Select type<br>$\checkmark$       | 曲<br><b>Start Date</b><br>End Date<br>$\sim$ | 曲<br><b>Start Date</b><br>End Date<br>$\sim$ | Sele v                   |                       |
|                                |                         |                      |                            | No data                              |                                   |                                              |                                              |                          |                       |
| Items per page $10 \bullet$    |                         |                      |                            |                                      |                                   |                                              |                                              | $M = 4$                  | H<br>$\mathbb{R}$     |

Abbildung 55: Anfrage erstellen

Nach Druck auf den erwähnten Button, öffnet sich eine Seite zur Erstellung einer neuen Nachricht.

Folgende Felder sind Pflichtfelder:

- Organisation: Derzeit steht Ihnen nur eine Option zur Verfügung: NCA
- Title: Dies ist ein frei gewählter Titel und ist wie ein Betreff für eine E-Mail zu behandeln.
- Type of request:

Hier stellt Ihnen das System folgende Optionen in einem Dropdown-Menü zu Verfügung:

- Request for Information/Documents
- Request for Assistance
- Other
- Priority

Hier stellt Ihnen das System folgende Optionen in einem Dropdown-Menü zu Verfügung:

- LOW
- MEDIUM
- HIGH

Bitte wählen Sie eine Option entsprechend der Dringlichkeit Ihres Anliegens aus. Wir bitten Sie eine realistische Einschätzung zu treffen und nicht ohne triftigen Grund die Option "HIGH" zu wählen.

• Due Date for Response:

Tragen Sie in diesem Feld das Datum des am spätesten gewünschten Rückmeldedatums ein. Ihre NCA wird sich bemühen, dieses Datum einzuhalten.

• Your message: Tragen Sie hier Ihr Anliegen vor.

<span id="page-49-0"></span>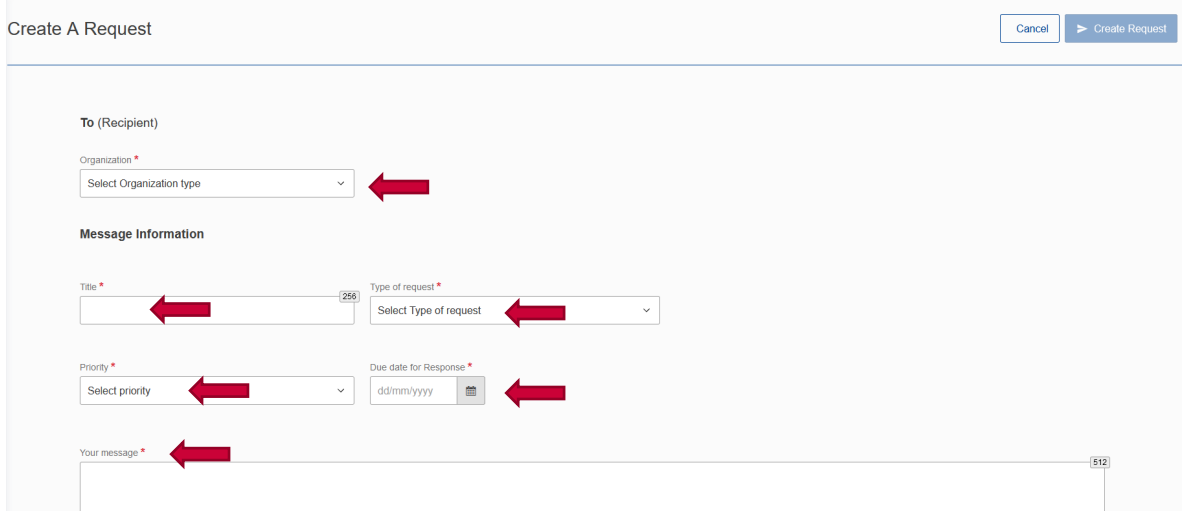

Abbildung 56: Anfrage erstellen - Pflichtfelder

Des Weiteren steht es Ihnen frei, auf einen bereits abgegebenen CBAM-Bericht zu verweisen oder Ihrer Nachricht Dateien anzufügen.

Um auf einen CBAM-Bericht zu verweisen, geben Sie unter dem Punkt "CBAM Reports (optional)", im Feld "Report ID" die Kennnummer des betreffenden Berichts ein.

Um eine Datei beizufügen drücken Sie auf den Button "Choose file" oder nutzen Sie die Drag-and-Drop-Funktion.

<span id="page-49-1"></span>

| <b>CBAM Reports (optional)</b>                                                                                                    | $\sim$ |
|----------------------------------------------------------------------------------------------------|--------|
| Report id<br>22<br>$+$ Add                                                                                                    |        |
|                                                                                                    |        |
| References (optional)                                                                                                    | $\sim$ |
| Document reference<br>Additional information<br>256<br>256<br>$+$ Add                                                                                 |        |
| Choose file Drag and drop file here<br>The allowed file types for upload are: PDF, DOC, DOCX, XLS, XLSX, JPEG. The maximum allowed file size is 20 MB |        |

Abbildung 57: Anfrage erstellen - Dateien hinzufügen

Um die Anfrage abzugeben, drücken Sie auf "Create Request". Solange nicht alle verpflichtenden Felder ausgefüllt sind, ist dieser Button jedoch hellblau. Erst wenn alle notwendigen Felder ausgefüllt sind, färbt sich der Button dunkelblau und die Anfrage kann eingereicht werden.

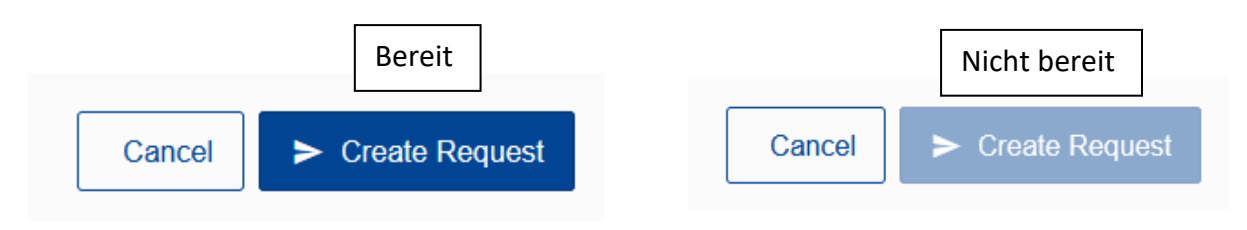

Abbildung 58: Anfrage absenden - bereit

Abbildung 59: Anfrage absenden – nicht bereit

# Abbildungsverzeichnis

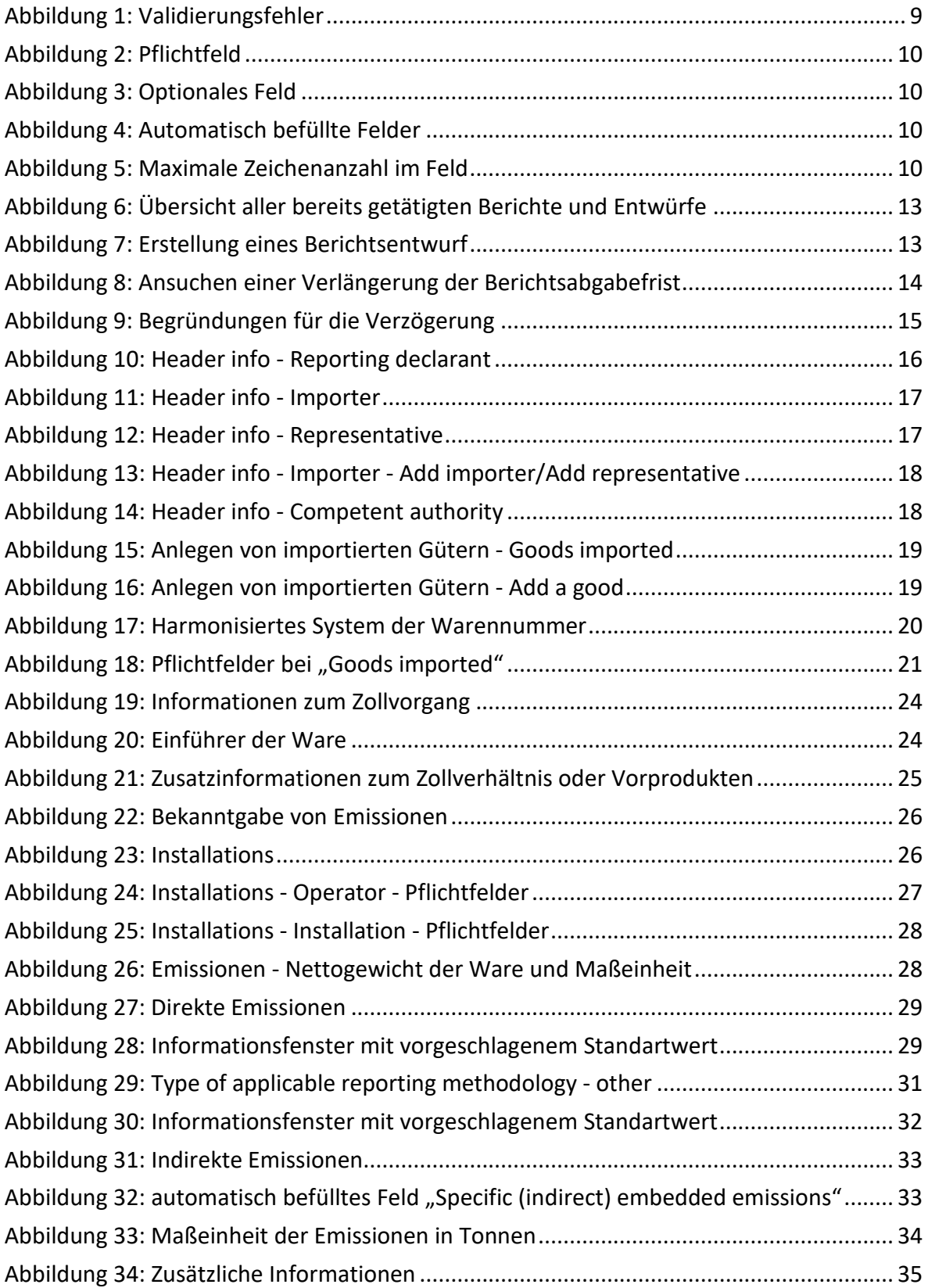

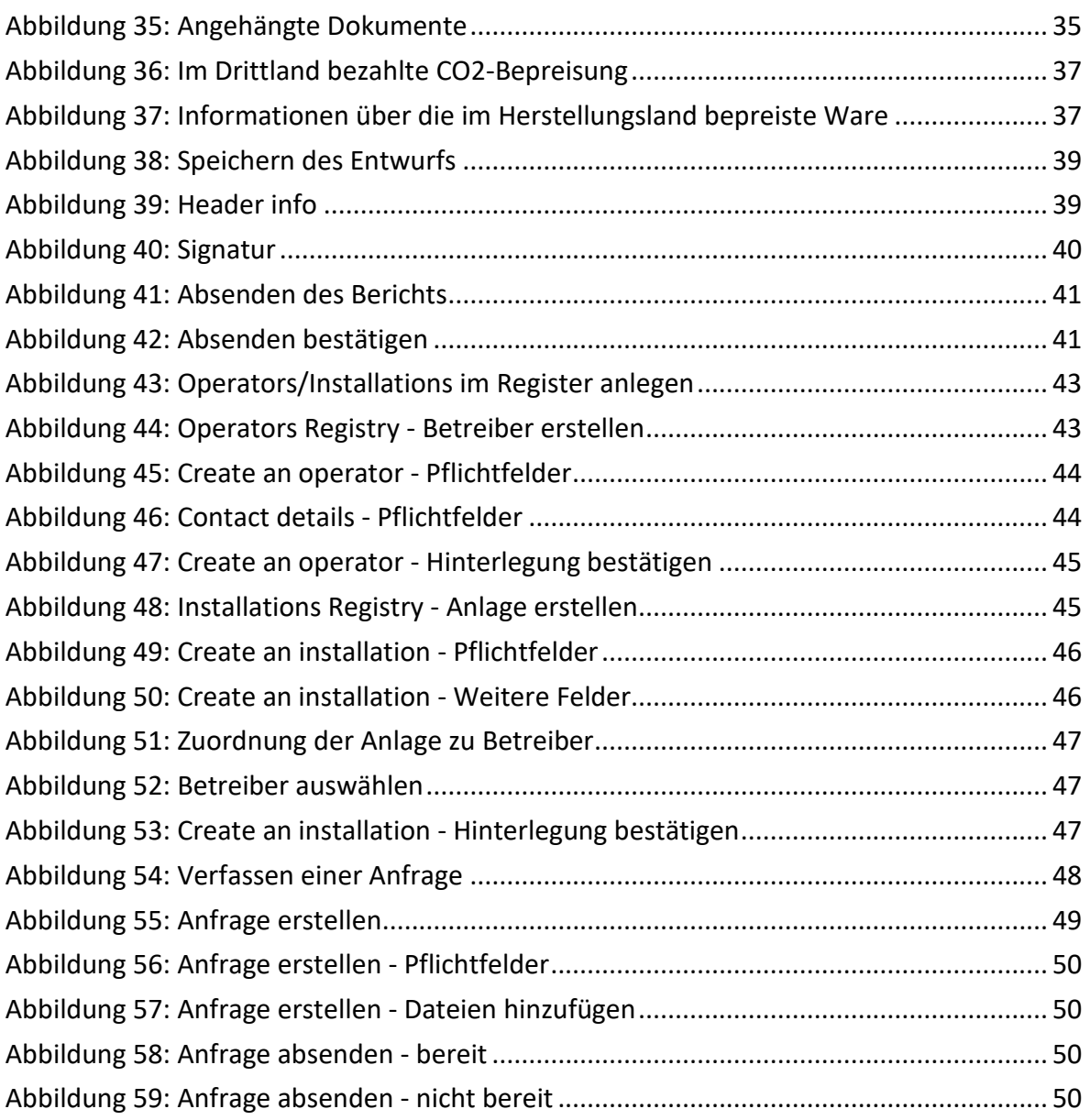

# Tabellenverzeichnis

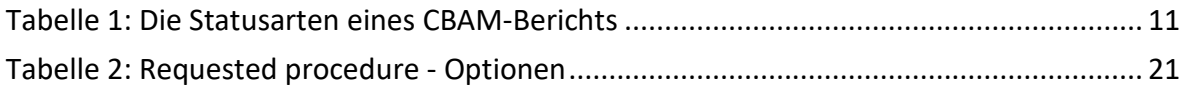

# <span id="page-54-0"></span>Abkürzungsverzeichnis

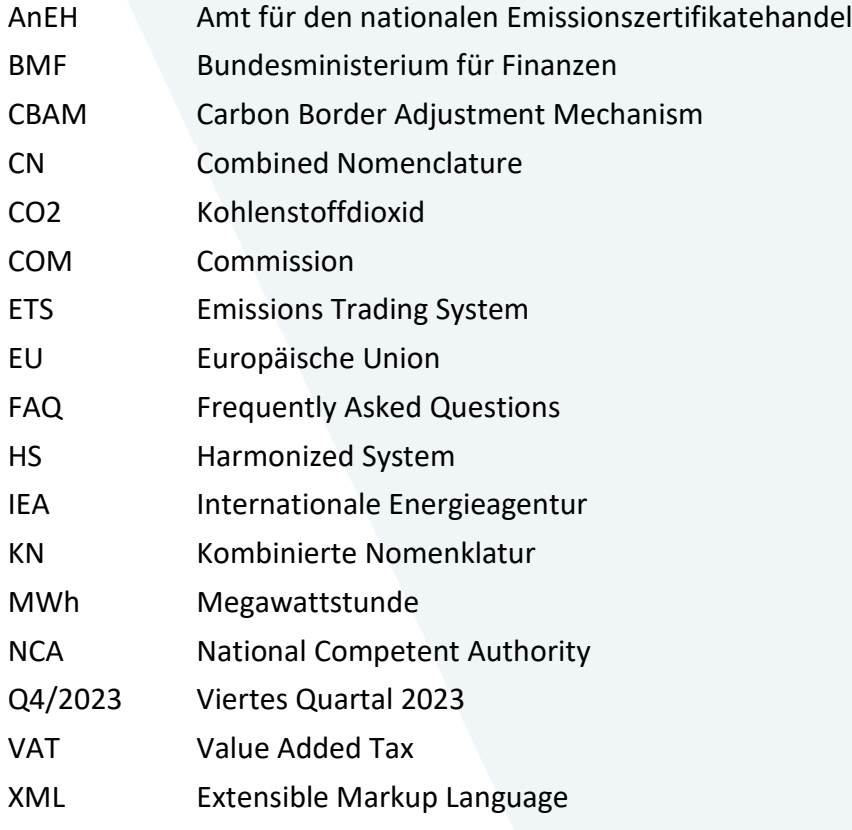

## **Bundesministerium für Finanzen**

Johannesgasse 5, 1010 Wien +43 1 514 33-0 bmf.gv.at

#### <span id="page-55-0"></span>**Impressum**

Medieninhaber, Verleger und Herausgeber: Bundesministerium für Finanzen, Johannesgasse 5, 1010 Wien Autorinnen und Autoren: Lampert Niklas, Stöger Philippe mit Unterstützung durch Sperneder Lena Gesamtumsetzung: Neumayer Gabriel BSc. Wien, 2024. Stand: 20.03.2024 Version: 1.0

#### **Copyright und Haftung**

Auszugsweiser Abdruck ist nur mit Quellenangabe gestattet, alle sonstigen Rechte sind ohne schriftliche Zustimmung des Medieninhabers unzulässig. Es wird darauf verwiesen, dass alle Angaben in dieser Publikation trotz sorgfältiger Bearbeitung ohne Gewähr erfolgen und eine Haftung des Bundesministeriums für Finanzen und der Autorin/des Autors ausgeschlossen ist. Rechtausführungen stellen die unverbindliche Meinung der Autorin/des Autors dar und können der Rechtsprechung der unabhängigen Gerichte keinesfalls vorgreifen. Änderungen durch die EU-Kommission sind möglich.